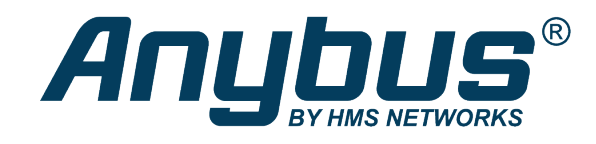

# Modbus to BACnet Gateway

**USER MANUAL**

**SCM-1202-049 1.2 en-US ENGLISH**

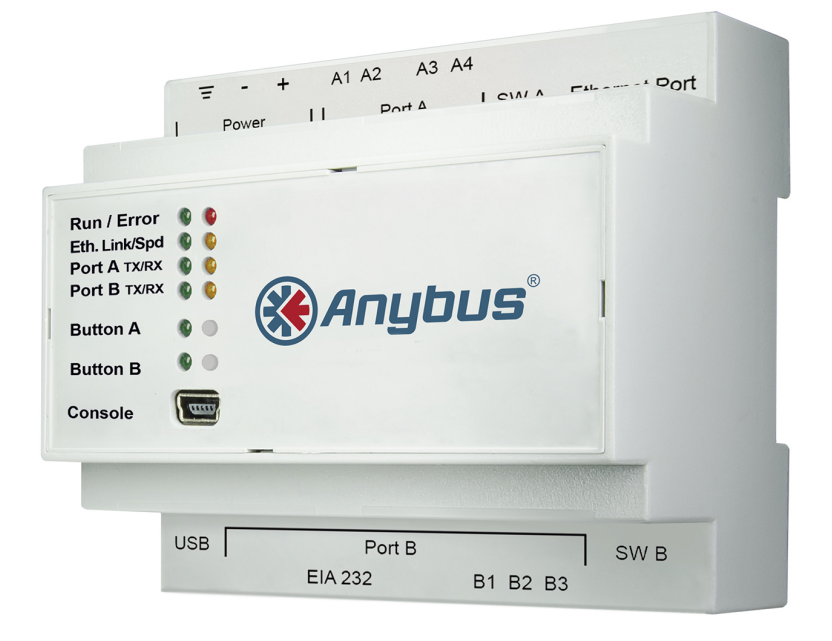

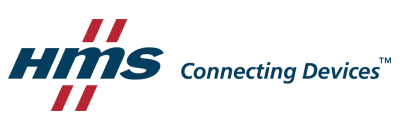

## **Important User Information**

## **Disclaimer**

The information in this document is for informational purposes only. Please inform HMS Industrial Networks of any inaccuracies or omissions found in this document. HMS Industrial Networks disclaims any responsibility or liability for any errors that may appear in this document.

HMS Industrial Networks reserves the right to modify its products in line with its policy of continuous product development. The information in this document shall therefore not be construed as a commitment on the part of HMS Industrial Networks and is subject to change without notice. HMS Industrial Networks makes no commitment to update or keep current the information in this document.

The data, examples and illustrations found in this document are included for illustrative purposes and are only intended to help improve understanding of the functionality and handling of the product. In view of the wide range of possible applications of the product, and because of the many variables and requirements associated with any particular implementation, HMS Industrial Networks cannot assume responsibility or liability for actual use based on the data, examples or illustrations included in this document nor for any damages incurred during installation of the product. Those responsible for the use of the product must acquire sufficient knowledge in order to ensure that the product is used correctly in their specific application and that the application meets all performance and safety requirements including any applicable laws, regulations, codes and standards. Further, HMS Industrial Networks will under no circumstances assume liability or responsibility for any problems that may arise as a result from the use of undocumented features or functional side effects found outside the documented scope of the product. The effects caused by any direct or indirect use of such aspects of the product are undefined and may include e.g. compatibility issues and stability issues.

## **Table of Contents**

## Page

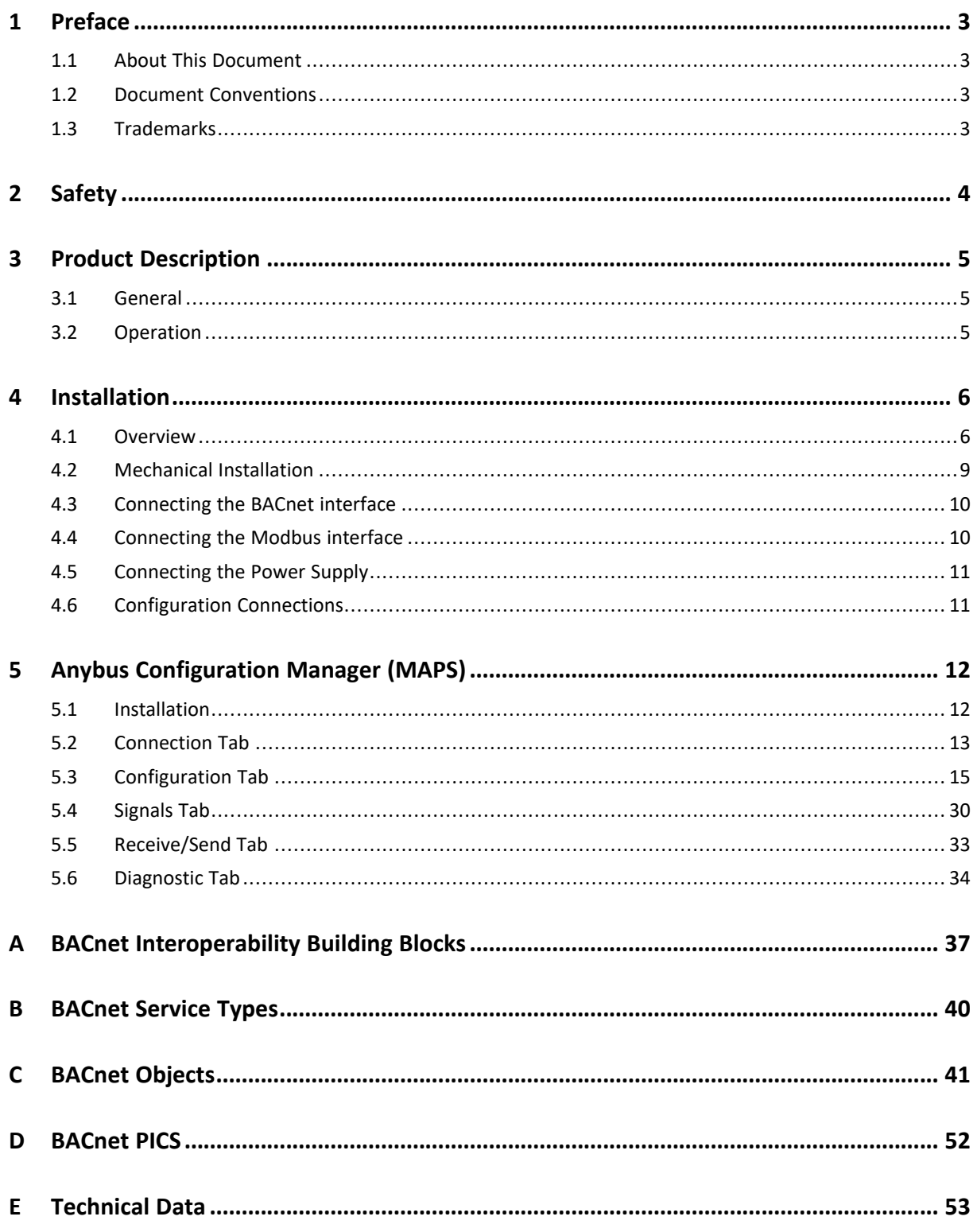

**This page intentionally left blank**

## <span id="page-4-0"></span>**1 Preface**

## **1.1 About This Document**

<span id="page-4-1"></span>This document describes how to configure and use the Modbus to BACnet Gateway.

The instructions in this document require a basic knowledge of BACnet and Modbus technologies and terminology.

For additional related documentation and file downloads, please visit [www.anybus.com/support.](http://www.anybus.com/support)

## **1.2 Document Conventions**

<span id="page-4-2"></span>Numbered lists indicate tasks that should be carried out in sequence:

- 1. First do this
- 2. Then do this

Bulleted lists are used for:

- Tasks that can be carried out in any order
- Itemized information
- An action
	- $\rightarrow$  and a result

**User interaction elements** (buttons etc.) are indicated with bold text.

Program code and script examples

Cross-reference within this document: *Document [Conventions,](#page-4-2) p. 3*

External link (URL): [www.hms-networks.com](http://www.hms-networks.com)

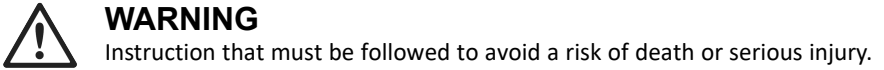

**Caution**

Instruction that must be followed to avoid a risk of personal injury.

Instruction that must be followed to avoid a risk of reduced functionality and/or damage to the equipment, or to avoid a network security risk.

T) *Additional information which may facilitate installation and/or operation.*

## **1.3 Trademarks**

<span id="page-4-3"></span>Anybus® is a registered trademark of HMS Industrial Networks. All other trademarks mentioned in this document are the property of their respective holders.

## **2 Safety**

<span id="page-5-0"></span>Connecting power with reverse polarity or using the wrong type of power supply may l damage the equipment. Make sure that the power supply is connected correctly and of è the recommended type.

This product contains parts that can be damaged by electrostatic discharge (ESD). Use ESD prevention measures to avoid damage.

The Modbus to BACnet Gateway should only be installed by adequately trained personnel and according to applicable safety regulations.

The unit should be mounted on a standard DIN rail or screw-mounted onto a flat surface inside a properly grounded metallic enclosure. The unit should not be mounted outdoors or exposed to direct sunlight, water, high humidity or dust.

Make sure that you have all the necessary information about the capabilities and restrictions of your local network environment before installation.

## <span id="page-6-0"></span>**3 Product Description**

## **3.1 General**

<span id="page-6-1"></span>The Anybus Modbus to BACnet Gateway is intended for integration of Modbus RTU and Modbus TCP installations into BACnet MSTP or BACnet IP enabled monitoring and control systems.

The gateway acts as a BACnet/IP Server or BACnet MSTP device, allowing other BACnet devices to perform subscription (COV) requests and reads/writes to its internal points.

On the Modbus side the gateway emulates a Modbus RTU Master device and/or a Modbus TCP Client device. The Modbus slave device(s) are read by the gateway using automatic continuous polling.

Configuration is carried out using Anybus Configuration Manager (MAPS) which can be downloaded from [www.anybus.com/support](http://www.anybus.com/support)..

## **3.2 Operation**

<span id="page-6-2"></span>After the startup process has completed, the gateway will continuously read data points from the connected Modbus TCP Server and/or Modbus RTU Slave devices and update these values in its memory.

On the BACnet side, the gateway will listen for any subscription (COV) request, serve any polling request, and/or perform any writing request of the internal points received from the BACnet system. The values received from BACnet are immediately written in the associated register of the corresponding Modbus TCP Server or Modbus RTU Slave device.

From the BACnet point of view, the whole Modbus system is seen as a single BACnet device containing multiple *objects*. Every register in the Modbus slave devices will be associated with a specific BACnet object. When a new value is read from Modbus for a given register, the corresponding value will be updated in the memory of the gateway. If this signal is associated with an active BACnet subscription, the new value will also be sent to the subscribing BACnet device(s).

If a device is not responding during the continuous polling of Modbus devices, a virtual signal inside the gateway will be activated indicating a communication error with the device. These virtual signals indicating real-time communication status are accessible from BACnet in the same way as other data points.

## <span id="page-7-0"></span>**4 Installation**

## **4.1 Overview**

<span id="page-7-1"></span>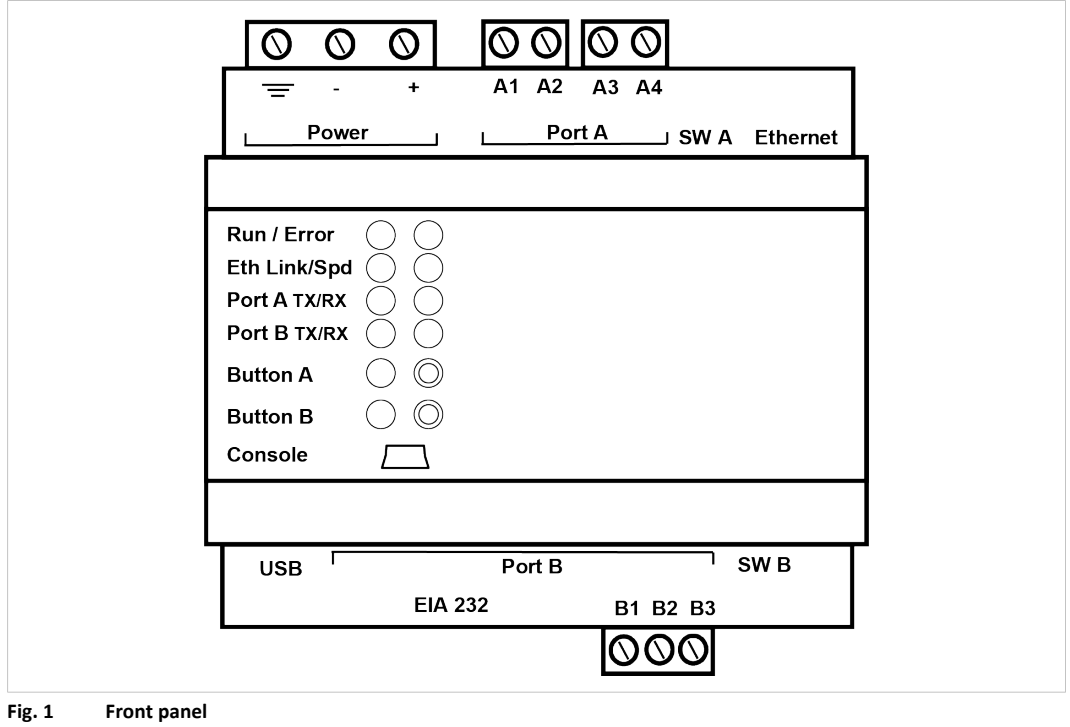

ļ Read the *[Safety](#page-5-0)* before starting installation.

### **Installation Procedure**

These are the main steps when installing and setting up the Modbus to BACnet Gateway. Each step will be described in the following sections of this document.

- 1. Mount the gateway on a DIN rail or using the screw mounting clips.
- 2. Connect the BACnet and Modbus serial and/or Ethernet interfaces.
- 3. Connect a computer for configuration to the Console USB port or to the Ethernet network.
- 4. Connect the power supply and power on the unit.
- 5. Configure the unit using Anybus Configuration Manager (MAPS).

#### <span id="page-8-0"></span>**Connectors**

See *[Technical](#page-54-0) Data, p. 53* regarding terminal wiring and power supply requirements.

#### **Power Connector (3-pole terminal block)**

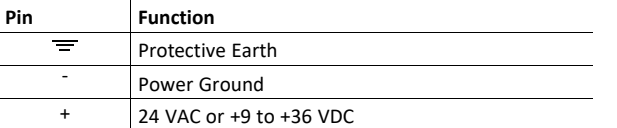

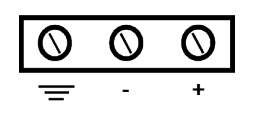

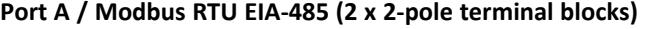

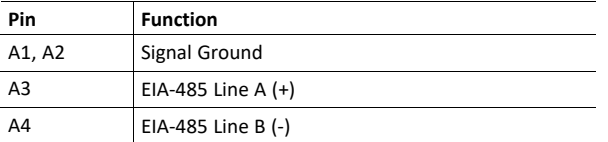

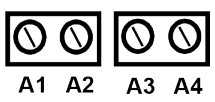

#### **Port B / BACnet MSTP (3-pole terminal block)**

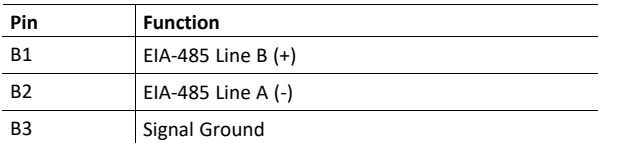

#### **Ethernet Port (RJ-45)**

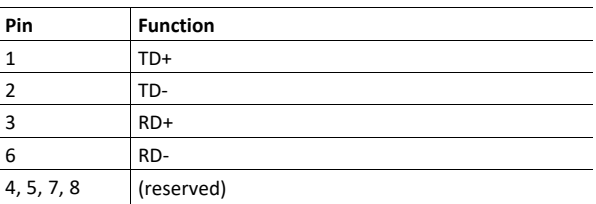

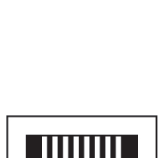

B1 B2 B3

#### **USB Port (USB Type A)**

Can be used to connect a USB flash storage device for storing logfiles. HDD drives are **not** supported (max. 150 mA load).

#### **Console Port (USB Type Mini-B)**

Used to connect the gateway to a computer for configuration.

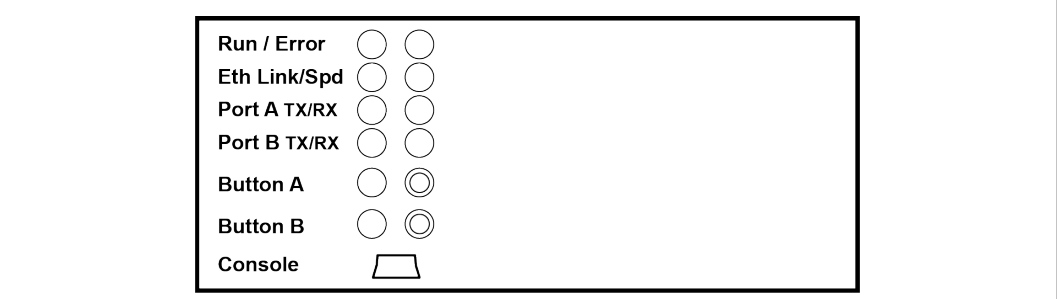

#### **Fig. 2 Overview**

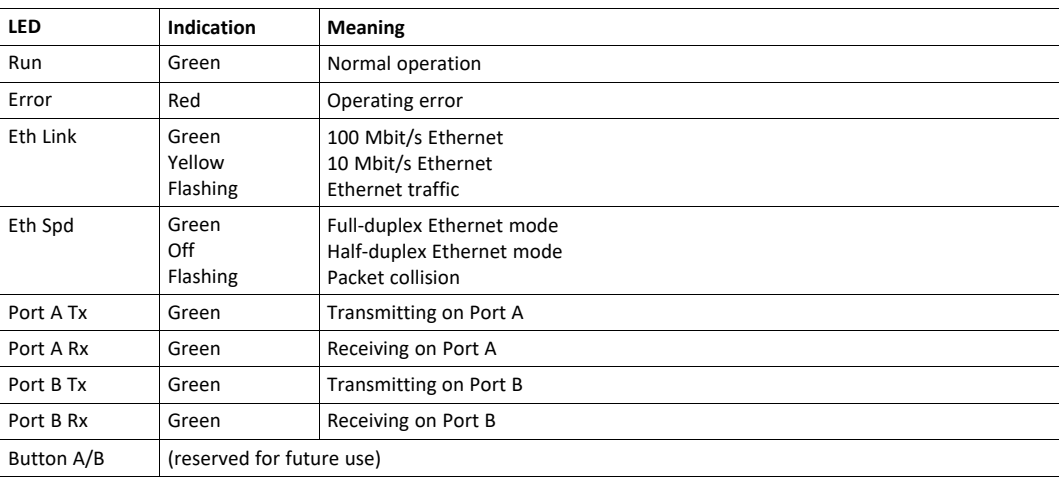

### <span id="page-9-0"></span>**DIP Switches**

The DIP switches **SW A** and **SW B** control internal termination and polarization for ports A / B.

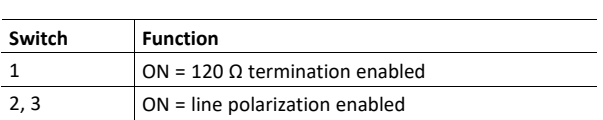

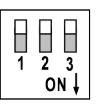

### **4.2 Mechanical Installation**

<span id="page-10-0"></span>The unit should be mounted on a standard DIN rail or screw-mounted onto a flat surface inside a properly grounded metallic enclosure. The unit should not be mounted outdoors or exposed to direct sunlight, water, high humidity or dust.

Make sure that there is enough space for the connectors and that the LED indicators and configuration switches are accessible after the unit is mounted.

#### **DIN Rail Mount**

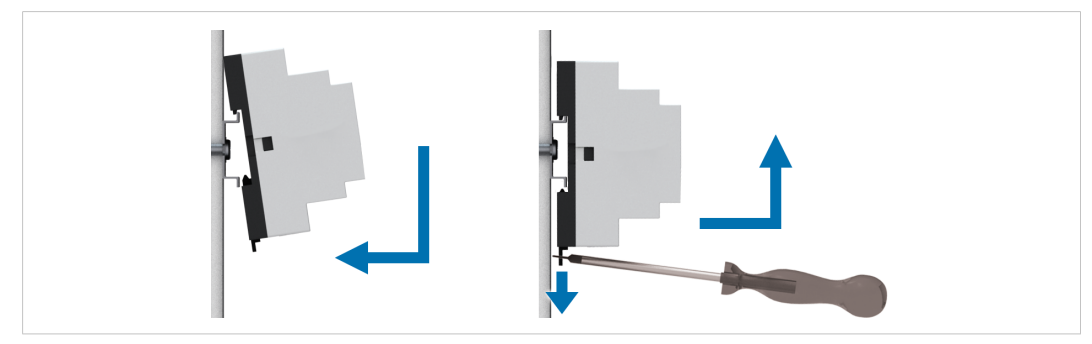

**Fig. 3 DIN rail mounting option**

#### **Mounting**

- 1. Hook the unit onto the upper lip of the rail.
- 2. Press the unit gently towards the rail until it snaps into place.

#### **Removing**

- 1. Pull the tab at the bottom of the unit gently downwards.
- 2. Pull the bottom end free and lift the unit from the rail.

#### **Wall Mount**

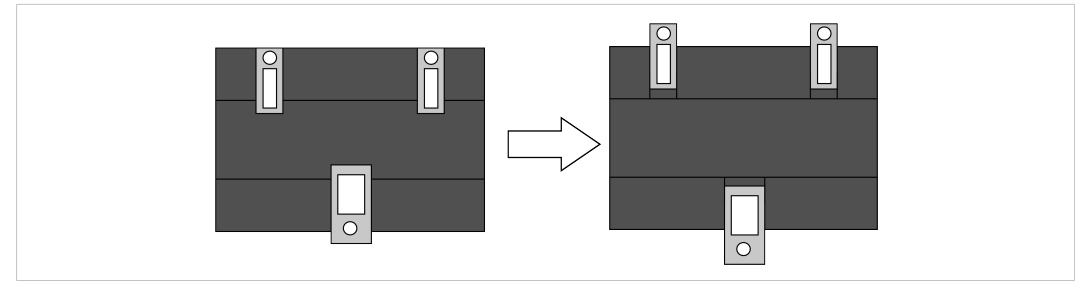

**Fig. 4 Wall mounting option**

Push the three mounting clips on the back of the unit from the original position to the outer position. A click indicates when the clip is locked in the outer position.

The holes in the mounting clips can now be used for screw mounting.

## **4.3 Connecting the BACnet interface**

#### <span id="page-11-0"></span>**BACnet/IP**

Connect the BACnet/IP network to the **Ethernet** port on the gateway using a straight UTP/FTP CAT5e or CAT6 Ethernet cable.

If there is no response from the network, check that the devices on the network are connected and operating and that traffic to/from the gateway is not restricted. Contact your network administrator if in doubt.

#### **BACnet MSTP**

I

Connect the EIA-485 bus to **Port B** on the gateway.

Observe the correct polarity of the connections, see *[Connectors,](#page-8-0) p. 7*.

If the gateway is installed at one of the ends of the serial bus, the internal termination switch for the port (DIP switch 1) should be switched on. See *DIP [Switches,](#page-9-0) p. 8*.

Do not use an external termination resistor when internal termination is enabled.

### **4.4 Connecting the Modbus interface**

#### <span id="page-11-1"></span>**Modbus TCP**

Connect the network to the **Ethernet** port on the gateway using a straight UTP/FTP CAT5e or CAT6 Ethernet cable.

If there is no response from the network, check that the devices on the network are connected and operating correctly, and that traffic to/from the gateway is not restricted. Contact your network administrator if in doubt.

#### **Modbus RTU**

V

Connect the EIA-485 bus to **Port A** on the gateway, and/or **Port B** if not using BACnet MSTP.

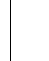

Observe the correct polarity of the connections, see *[Connectors,](#page-8-0) p. 7*.

If the gateway is installed at one of the ends of the Modbus serial bus, the internal termination switch for the port (DIP switch 1) should be switched on. See *DIP [Switches,](#page-9-0) p. 8*.

Do not use an external termination resistor when internal termination is enabled.

## **4.5 Connecting the Power Supply**

<span id="page-12-0"></span>Connect a suitable power supply to the **Power** terminal. See *[Technical](#page-54-0) Data, p. 53* regarding the power supply requirements.

Observe the correct polarity of the connections, see *[Connectors,](#page-8-0) p. 7*.

## **4.6 Configuration Connections**

V

<span id="page-12-1"></span>Connect the computer to be used for configuration to the **Console** port on the front panel of the gateway using a standard USB type B cable.

The gateway can also communicate with the computer over Ethernet if they are connected to the same Ethernet network subnet. The gateway uses DHCP as default.

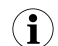

The USB port next to the EIA-232 serial port is only intended for making file backups to a USB flash drive *and cannot be used for configuration.*

## **5 Anybus Configuration Manager (MAPS)**

<span id="page-13-0"></span>Anybus Configuration Manager (MAPS) is a free Windows<sup>®</sup>-based software tool which is used to monitor and configure the AnybusModbus to BACnet Gateway.

## **5.1 Installation**

<span id="page-13-1"></span>Make sure that you have all the necessary information about the capabilities and restrictions of your local network environment before installing and using this software.

- 1. Download Anybus Configuration Manager (MAPS) from [www.anybus.com/support.](http://www.anybus.com/support)
- 2. Double-click on the self-extracting archive to extract the installation files to your computer.
- 3. Double-click on the installer executable and follow the instructions in the installation wizard. You will be prompted for a location for the installation on your hard disk. Use the default location if unsure.

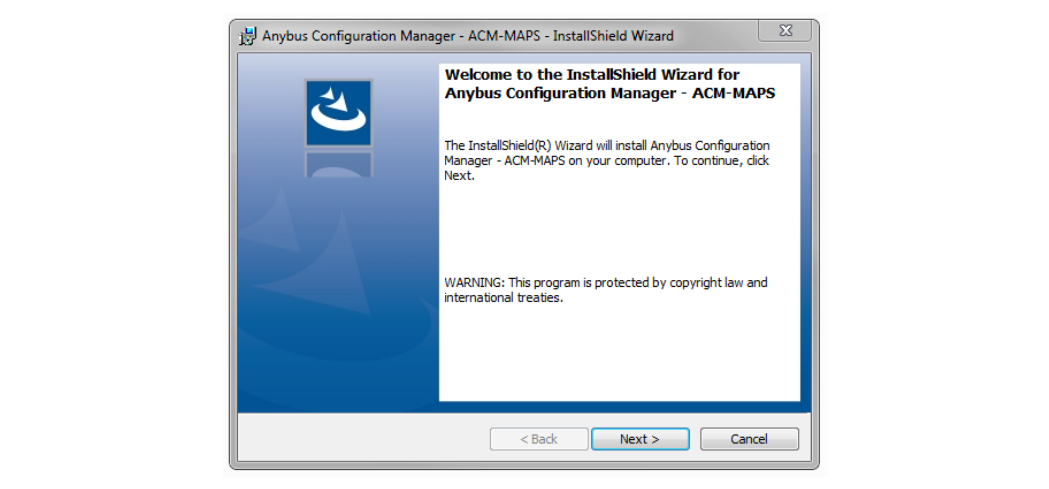

#### **Fig. 5 Installation wizard**

4. Open Anybus Configuration Manager (MAPS) from the Start menu or by double-clicking on the icon on your desktop.

### **5.2 Connection Tab**

<span id="page-14-0"></span>Anybus Configuration Manager (MAPS) can communicate with the gateway either over an Ethernet network or directly via the **Console** USB port. Projects can be created when the gateway is offline and then downloaded to the unit once a connection has been established.

#### **5.2.1 Connection Mode**

**IP**

When this option is selected the computer used for configuration must be connected to the same Ethernet network subnet as the gateway. DHCP addressing is used as default.

A password is required for IP connection. The default password is "admin".

See *[Configuration](#page-16-0) Tab, p. 15* on how to change the password and the IP addressing mode.

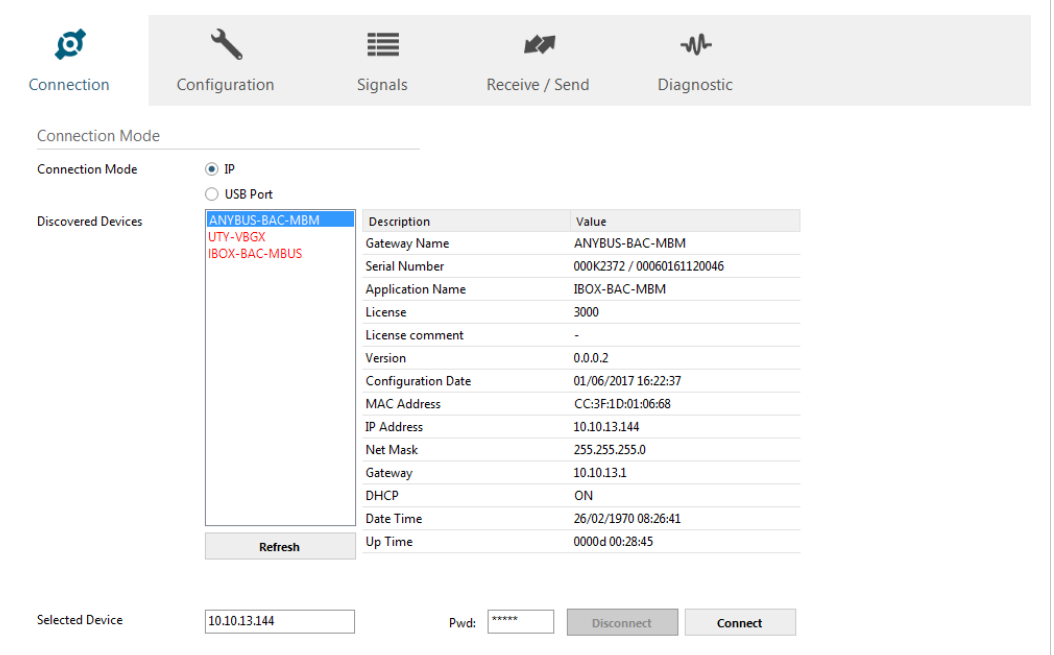

**Fig. 6 IP connection**

The software will scan the local Ethernet network for devices that match the current configuration. Compatible devices will be listed in black, incompatible devices in red.

Select the gateway and click on the **Connect** button or on the  $\mathbf{\hat{z}}$  symbol in the footer bar. If the connection is successful the footer bar will change color and indicate that the gateway is connected.

If the gateway does not appear in the list:

- Check the network connections on the gateway and the computer.
- Check that the gateway is powered on.
- Check that the firewall settings allow communication with the gateway. Contact your network administrator if necessary.

#### **USB Port**

Select this option if the computer used for configuration is connected directly to the gateway via the Console USB port. All the available serial (COM) ports on the computer will be listed.

| ಡಿ                        |                   | 疆                         | <b>PER</b>          | M                         |
|---------------------------|-------------------|---------------------------|---------------------|---------------------------|
|                           |                   |                           |                     |                           |
| Connection                | Configuration     | Signals                   | Receive / Send      | Diagnostic                |
|                           |                   |                           |                     |                           |
| <b>Connection Mode</b>    |                   |                           |                     |                           |
| <b>Connection Mode</b>    | $\bigcirc$ ip     |                           |                     |                           |
|                           | <b>O</b> USB Port |                           |                     |                           |
| <b>Discovered Devices</b> | COM77             | Description               | Value               |                           |
|                           | COM5              | <b>Gateway Name</b>       | <b>IBOX-BAC-MBM</b> |                           |
|                           | COM4<br>COM7      | <b>Serial Number</b>      |                     | 000K2372 / 00060161120046 |
|                           | COM3              | <b>Application Name</b>   | <b>IBOX-BAC-MBM</b> |                           |
|                           |                   | License                   | 3000                |                           |
|                           |                   | License comment           | ÷.                  |                           |
|                           |                   | Version                   | 0.0.0.2             |                           |
|                           |                   | <b>Configuration Date</b> | 17/02/2017 11:29:12 |                           |
|                           |                   | <b>MAC Address</b>        | CC:3F:1D:01:06:68   |                           |
|                           |                   | <b>IP Address</b>         | 0.0.0.0             |                           |
|                           |                   | Net Mask                  | 0.0.0.0             |                           |
|                           |                   | Gateway                   | 0.0.0.0             |                           |
|                           |                   | <b>DHCP</b>               | ON                  |                           |
|                           |                   | <b>Date Time</b>          | 25/02/1970 06:18:49 |                           |
|                           | <b>Refresh</b>    | Up Time                   | 0000d 00:09:04      |                           |
|                           |                   |                           |                     |                           |
|                           |                   |                           |                     |                           |
| <b>Selected Device</b>    | COM7              |                           | <b>Disconnect</b>   | <b>Connect</b>            |
|                           |                   |                           |                     |                           |

**Fig. 7 USB port connection (COM port numbers may be different on your computer)**

Select the COM port used by the USB interface and click on the **Connect** button or on the  $\frac{1}{2}$ symbol in the footer bar. If the connection is successful the footer bar will change color and indicate that the gateway is connected.

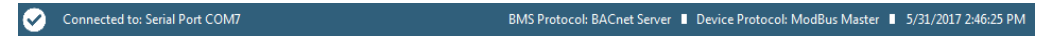

#### **Fig. 8 Footer bar**

If the gateway does not appear in the list:

- ► Check the USB connections on the gateway and computer.
- Check that the gateway is powered on.
- ► Open the Windows Device Manager to check for issues with the COM ports.

## **5.3 Configuration Tab**

<span id="page-16-0"></span>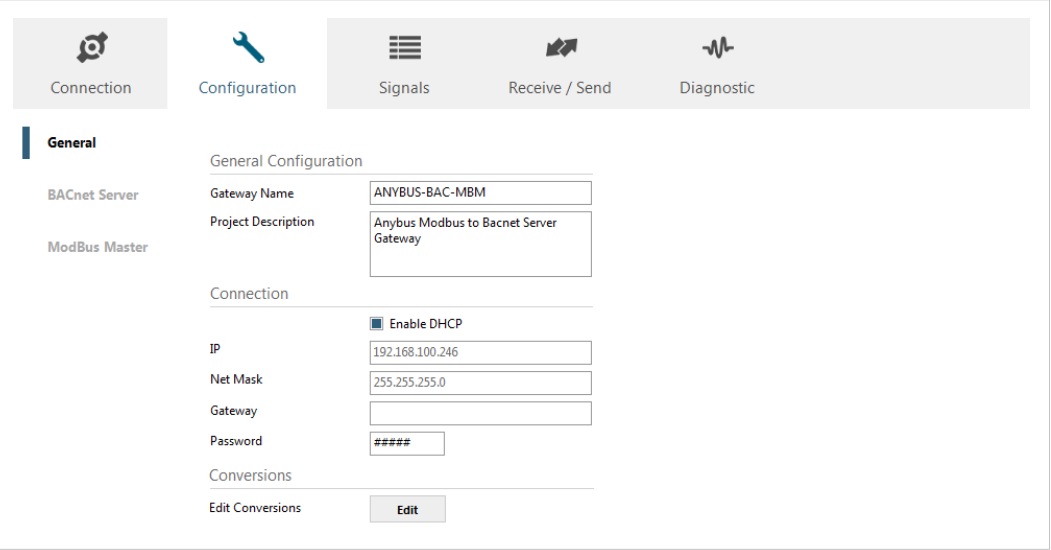

**Fig. 9 Configuration tab**

### **5.3.1 General**

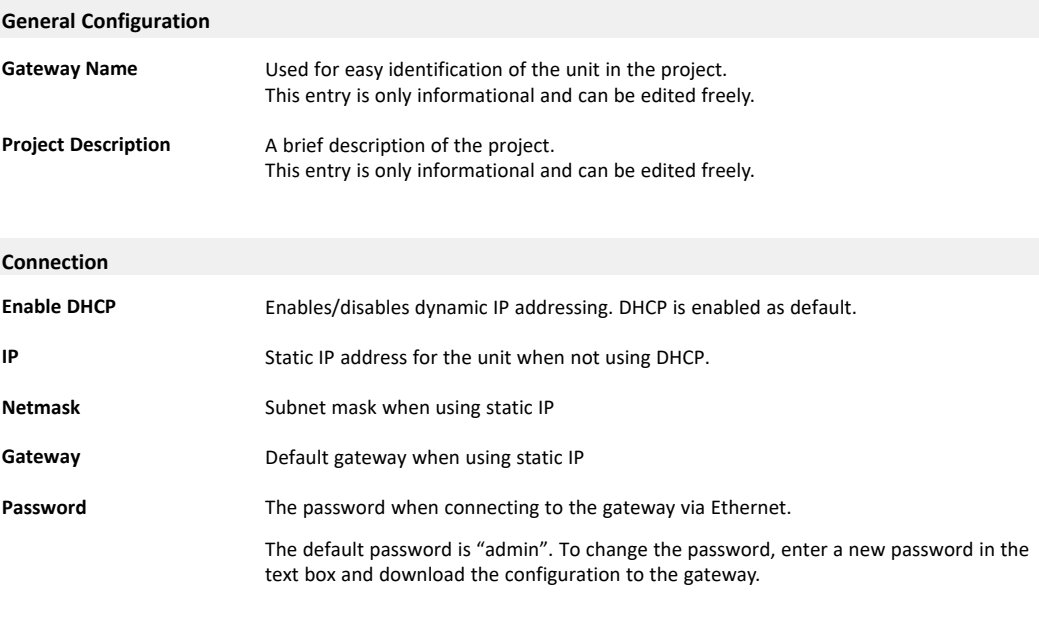

 $\mathbf{\Omega}$ 

*The IP address, netmask and default gateway will also be used for BACnet/IP communication.*

#### <span id="page-17-0"></span>**Conversions**

**Edit Conversions** Allows you to define customized unit conversions and value filters to be used in the integration project.

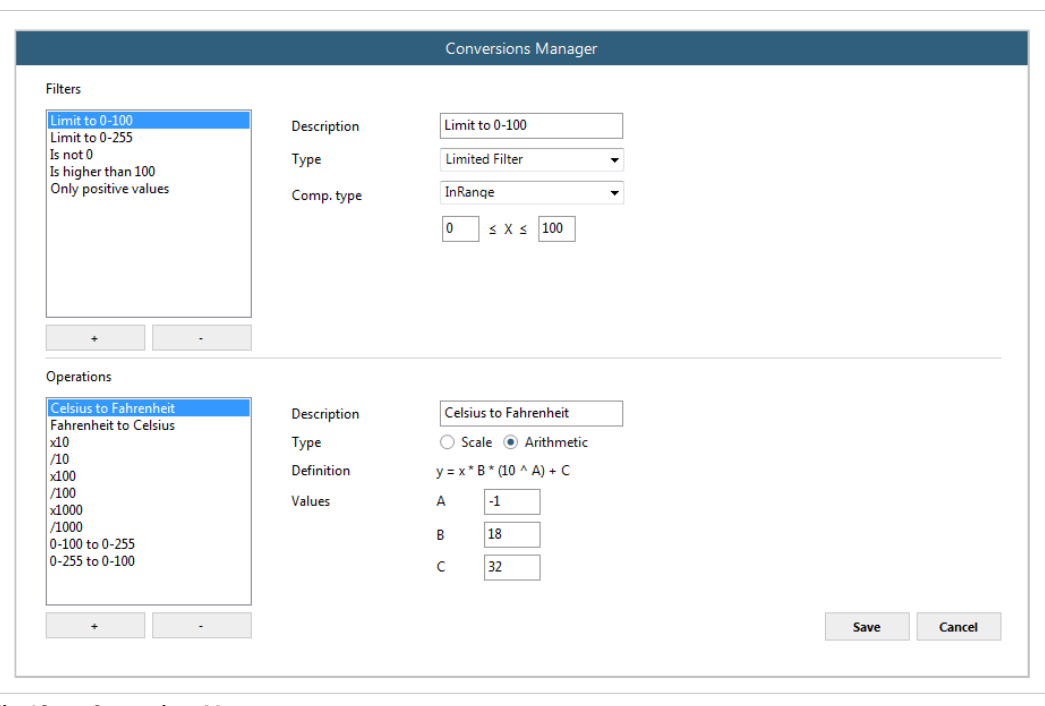

See also *[Signals](#page-31-0) Tab, p. 30*.

**Fig. 10 Conversions Manager**

### **5.3.2 BACnet Server**

This section contains settings related to BACnet communication.

| ତ୍ର                  |                              | ≣                       | 校              | -₩         |
|----------------------|------------------------------|-------------------------|----------------|------------|
| Connection           | Configuration *              | Signals                 | Receive / Send | Diagnostic |
| General              | <b>General Configuration</b> |                         |                |            |
| <b>BACnet Server</b> | <b>Device Name</b>           | Device ANYBUS-BAC-MBM   |                |            |
|                      | Device Instance              | 246                     |                |            |
| <b>ModBus Master</b> | Password                     | admin                   |                |            |
|                      | Gateway Mode                 |                         |                |            |
|                      | Mode                         | $\odot$ IP $\odot$ MSTP |                |            |
|                      | <b>UDP Port</b>              | 47808                   |                |            |
|                      | <b>Network Role</b>          | <b>Disabled</b>         | ۰              |            |
|                      | Show Advanced Configuration  |                         |                |            |

**Fig. 11 BACnet configuration**

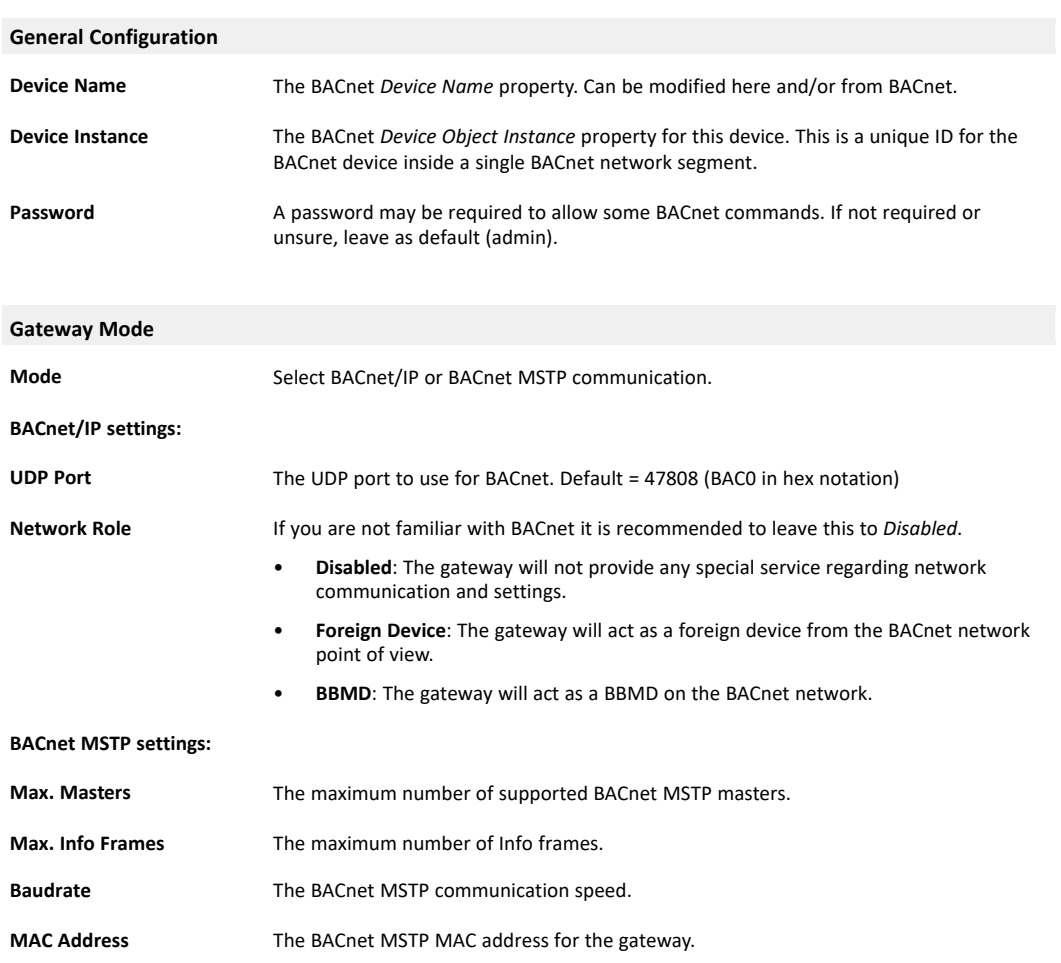

#### <span id="page-19-0"></span>**Advanced Configuration**

Checking the **Show Advanced Configuration** checkbox will enable additional settings for the BACnet interface.

Changing the advanced configuration settings may cause problems with BACnet 1 communication. Do not change these settings unless you have a good knowledge of the å BACnet communication protocol.

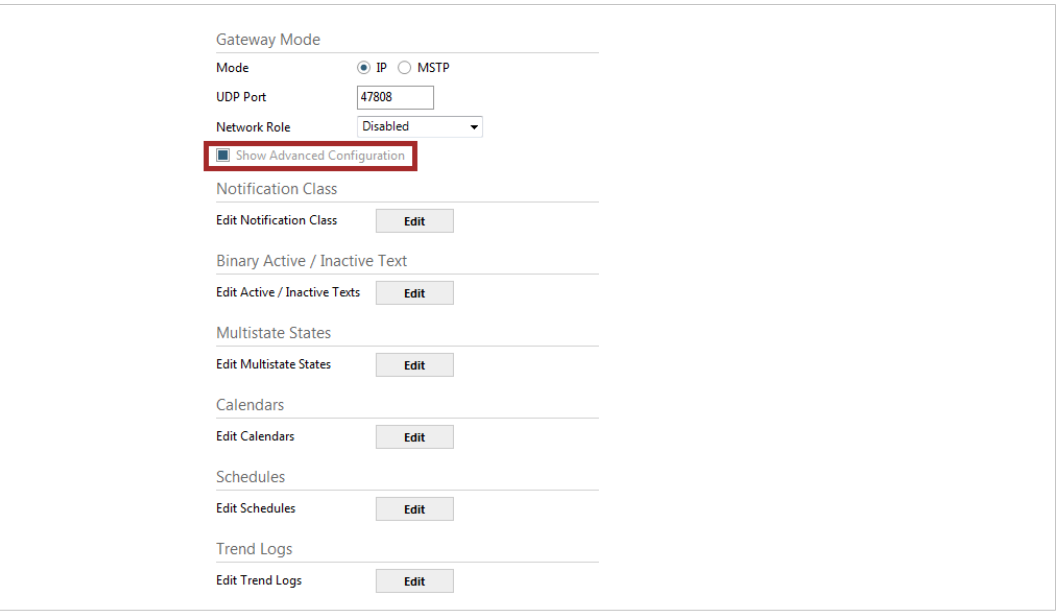

**Fig. 12 Advanced configuration**

#### **Notification Class**

Up to 10 BACnet Notification Class objects can be created with the following parameters:

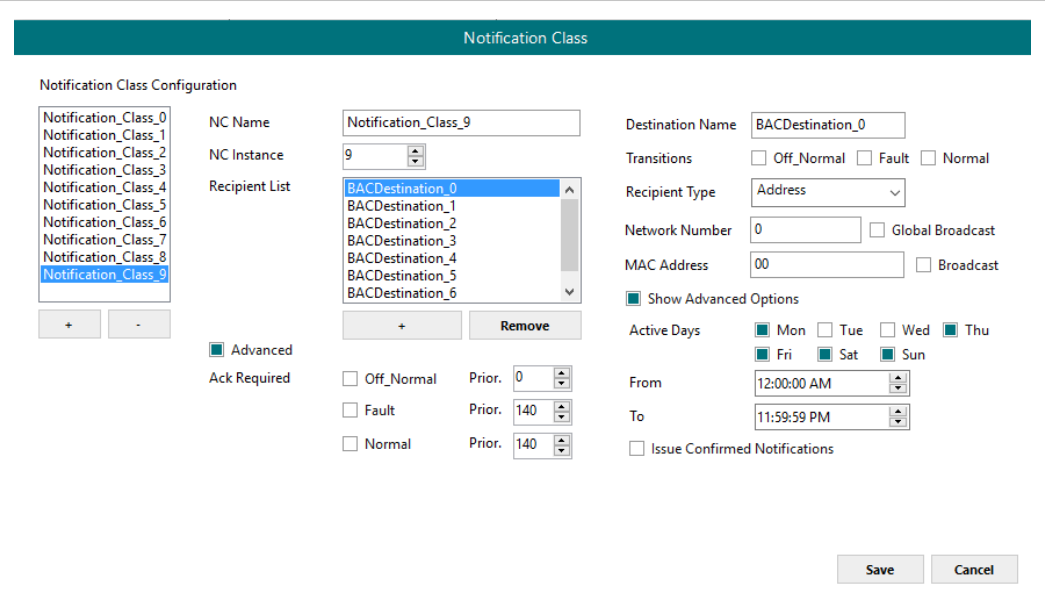

**Fig. 13 Notification Class**

| <b>NC Name</b>        | Name for the Notification Class                                                                                          |
|-----------------------|----------------------------------------------------------------------------------------------------|
| <b>NC Instance</b>    | BACnet Object Instance for the Notification Class                                                                        |
| <b>Recipient List</b> | Up to 8 different BACnet Destinations can be created. For each destination, the<br>following parameters can be modified: |

#### **Destination name**

• A descriptive name for the BACnet Destination

#### **Transitions**

Select which transitions will force the notification class to be active:

- **Off\_normal**: When status changes from off to normal.
- **Fault**: When status changes to fault.
- **Normal**: When status changes from fault to normal.

#### **Recipient Type**

- **Device**: The recipient is a device. The Device **Instance Number** must be set.
- **Address**: The recipient is set using the specific address on BACnet/IP.
- **Address (MSTP)**: The recipient is set using the specific address on BACnet MSTP.

#### **Advanced Options**

- **Active Days**: The days when the Notification Class will be available for the recipient BACnet destination.
- **From**: The starting time for the Notifications Class to be available.
- **To**: The end time for the Notifications Class to be available.
- **Issue Confirmed Notifications**

**Advanced** In this section, ACK for different transitions can be set as required. The priority of the transition ACK can be set from 0 to 255.

#### **Binary Active/Inactive Text**

Text string pairs for the Active/Inactive state of binary objects can be customized here. Up to 100 string pairs can be configured.

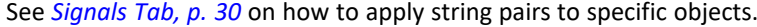

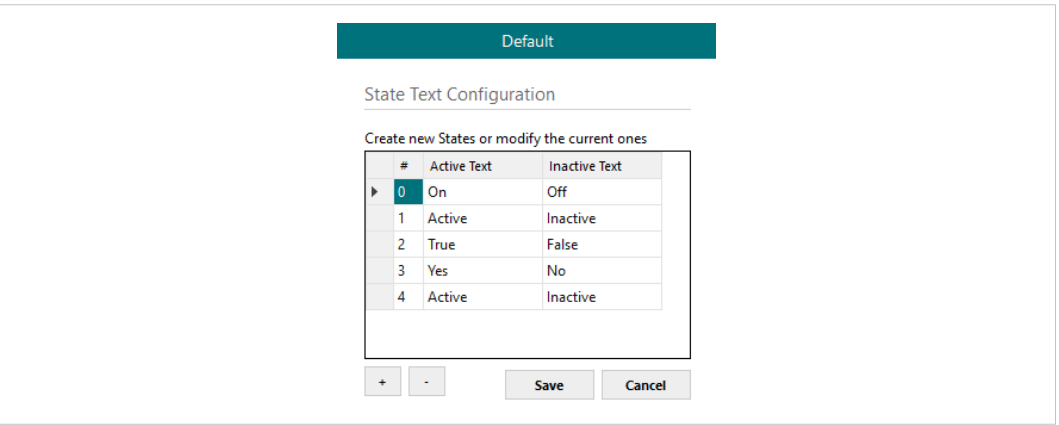

**Fig. 14 Binary state text configuration**

#### **Multistate States**

Use this menu to create state text lists to be applied on the Multistate Text of Multistate Objects. Up to 100 lists can be created. Each list can contain a maximum of 100 elements.

See *[Signals](#page-31-0) Tab, p. 30* on how to apply lists to objects.

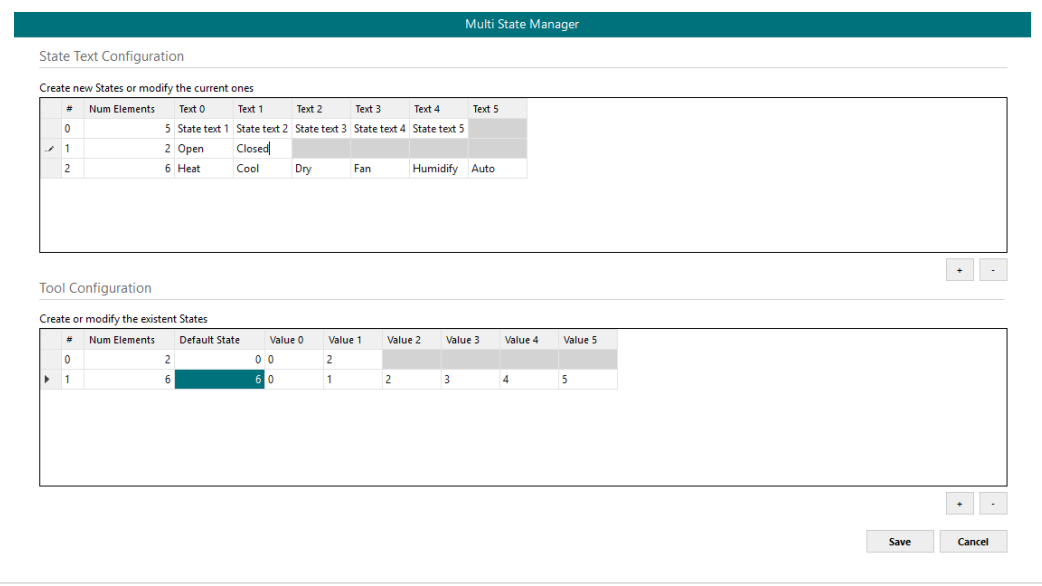

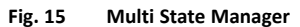

**State Text Configuration** Create new state text lists or modify existing lists. **Tool Configuration** Create a secondary mapping for the states to create custom conversions between the BACnet states received and the values that the gateway will transmit to the BMS protocol.

#### **Calendars**

In this section the user can create calendars to be applied on the BACnet side. Up to 10 calendars can be created.

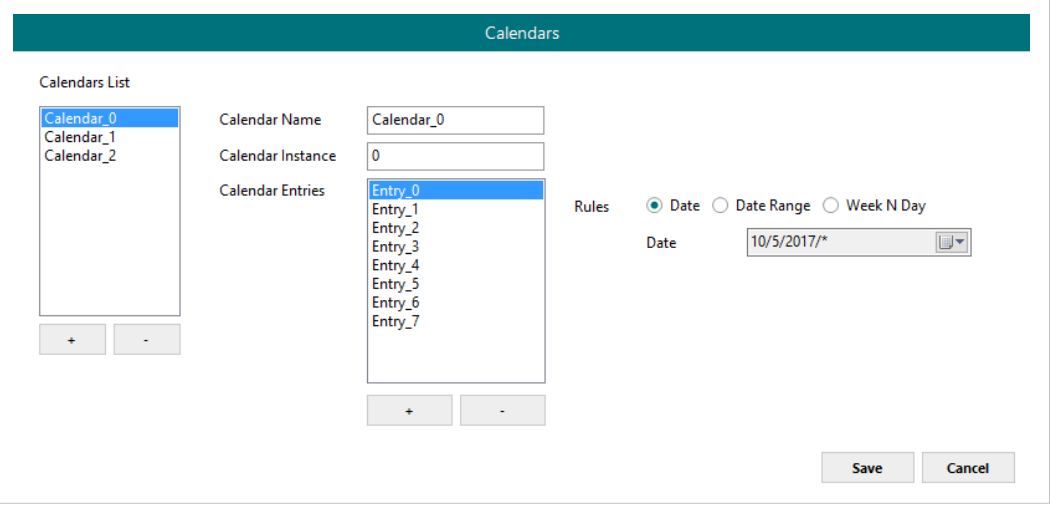

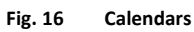

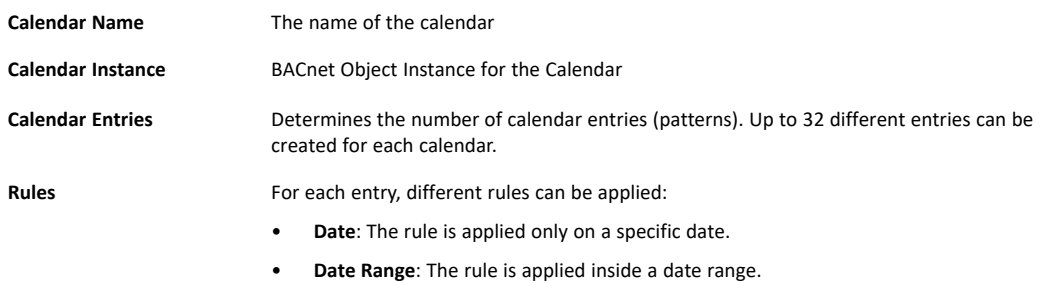

• **Week N Day**: The rule is applied on specific months, weeks and/or week days. If an \* is selected, the rule will apply for all cases.

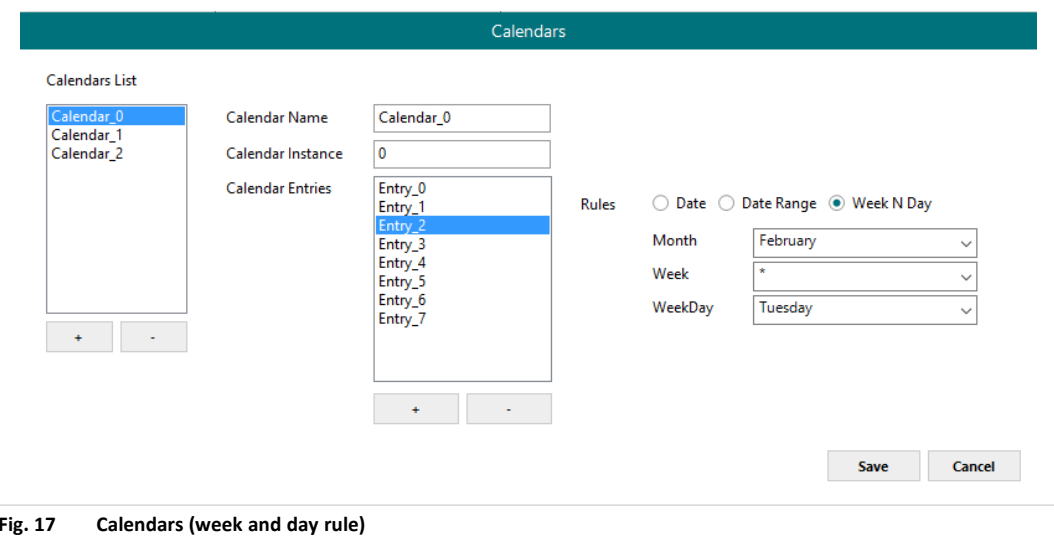

#### **Schedules**

In this section, all configuration related with BACnet schedules can be done. Up to 10 schedules can be created.

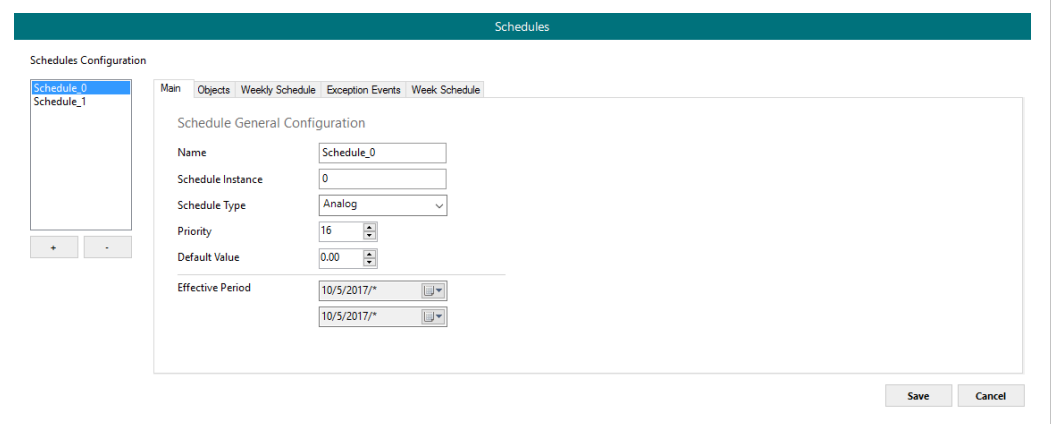

**Fig. 18 Schedules**

#### **Schedules – Main Tab**

General settings for the schedule.

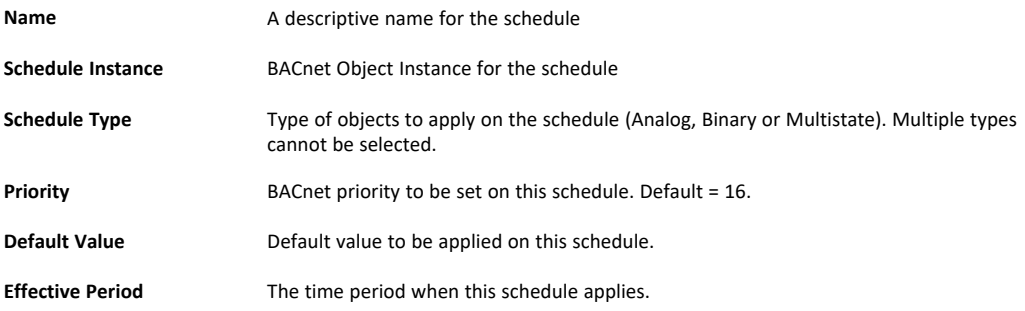

#### **Schedules – Objects Tab**

Selection of BACnet objects to be included in a specific schedule. The BACnet object type must match the schedule type selected in the **Main** tab.

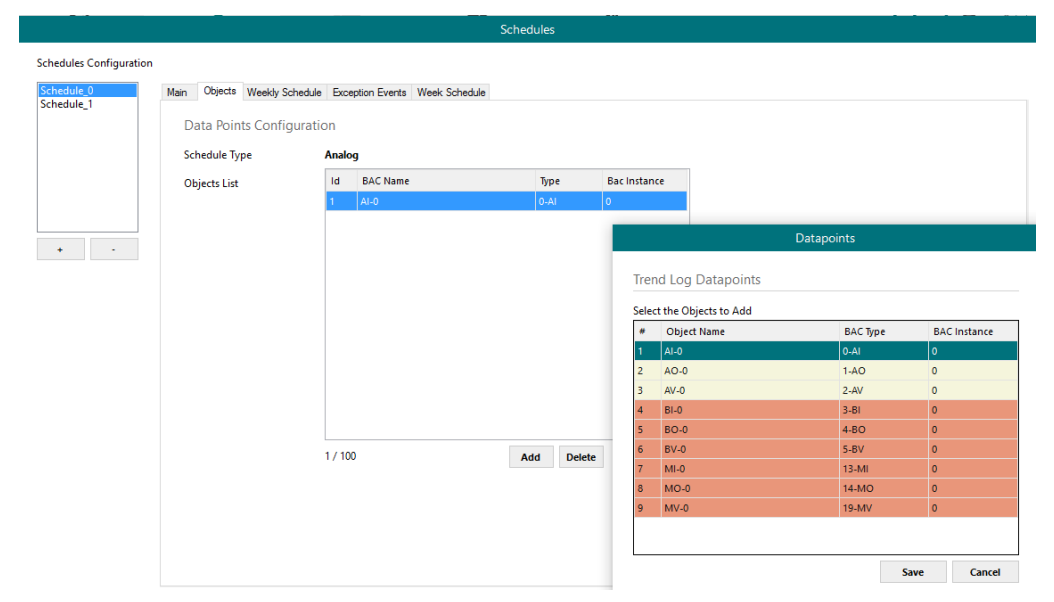

**Fig. 19 Schedule object configuration**

#### **Schedules – Weekly Schedule Tab**

Select one week day and the desired Time Values when the schedule should apply. Only 6 Time Values are allowed.

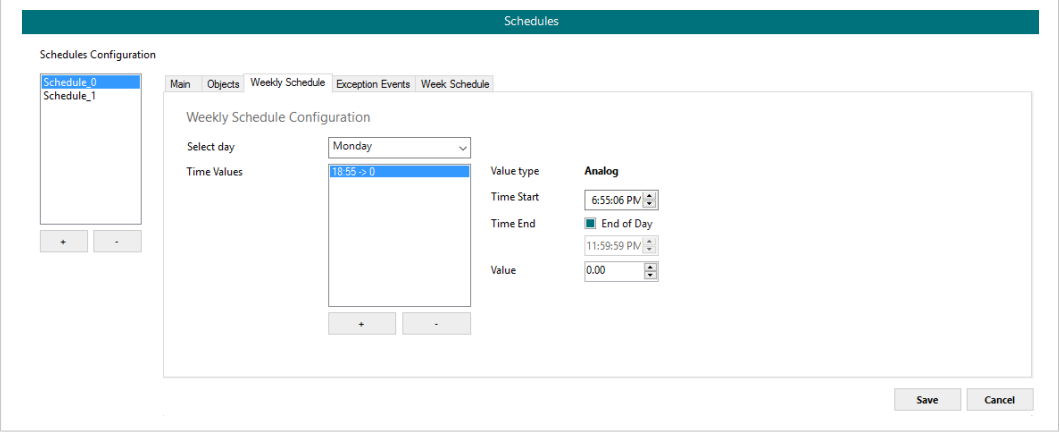

**Fig. 20 Weekly schedule configuration**

#### **Schedules – Exception Events Tab**

Create exceptions to the schedules. Up to 16 different expections can be created with up to 6 Time Values for each exception.

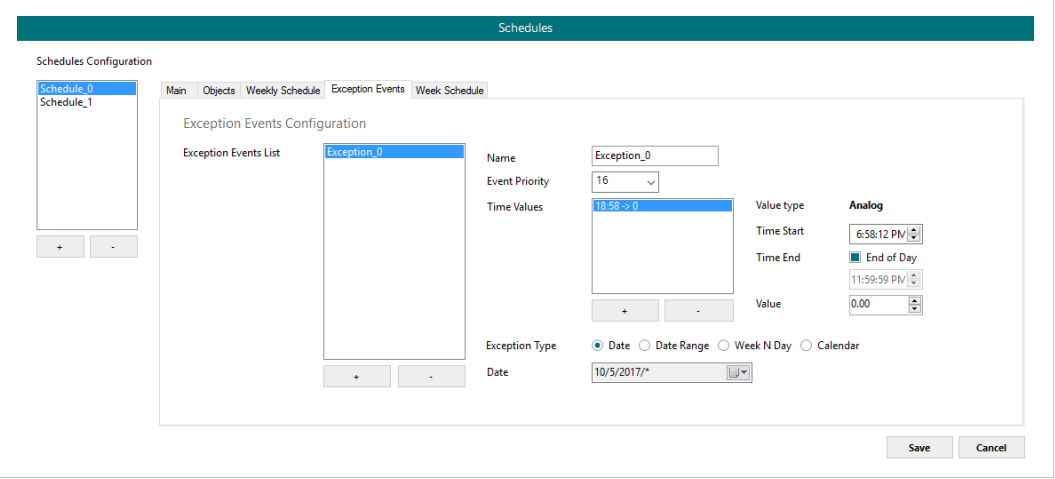

**Fig. 21 Exception events**

#### **Schedules – Week Schedule Tab**

Create and modify schedules graphically in a calendar view.

|                                                                                                    |                                 | Main Objects Weekly Schedule Exception Events Week Schedule |           |                 |    |           |             |           |
|----------------------------------------------------------------------------------------------------|---------------------------------|-------------------------------------------------------------|-----------|-----------------|----|-----------|-------------|-----------|
|                                                                                                    |                                 | 8 Monday                                                    | 9 Tuesday | 10 <sup>°</sup> | 11 | 12 Friday | 13 Saturday | 14 Sunday |
|                                                                                                    |                                 |                                                             |           |                 |    |           |             |           |
| May 2017 $\longrightarrow$ 00 $\frac{AM}{\cdots}$<br>Mo Tu We Th Fr Sa Su                                                                                                    |                                 |                                                             |           |                 |    |           |             |           |
| $\frac{2}{9}$ $\frac{3}{10}$ $\frac{4}{11}$ $\frac{5}{12}$ $\frac{6}{13}$ $\frac{7}{14}$ $\frac{00}{01}$ $\frac{00}{0}$<br>$\mathbf{1}$                                                                                              |                                 |                                                             |           |                 |    |           |             |           |
| 8<br>16 17 18 19 20 21<br>15                                                                                                    |                                 |                                                             |           |                 |    |           |             |           |
| 22 23 24 25 26 27 28                                                                                                    | $\overline{02}$ $\overline{00}$ |                                                             |           |                 |    |           |             |           |
| 29 30 31                                                                                                    |                                 |                                                             |           |                 |    |           |             |           |
| <b>State State State State State State State State State State State State State State State State State State State State State State State State State State State State State State State State State State State State State</b> | $03 \frac{00}{2}$               |                                                             |           |                 |    |           |             |           |
| Mo Tu We Thi Fri Sa Su<br>$1 - 2 - 3 - 4$                                                                                                    |                                 |                                                             |           |                 |    |           |             |           |
| 5 6 7 8 9 10 11 $\overline{04}$ 00                                                                                                    |                                 |                                                             |           |                 |    |           |             |           |
| 13 14 15 16 17 18<br>12<br>19 20 21 22 23 24 25                                                                                                    |                                 |                                                             |           |                 |    |           |             |           |
| 26 27 28 29 30                                                                                                    | $05$ $00$                       |                                                             |           |                 |    |           |             |           |
| July 2017                                                                                                    |                                 |                                                             |           |                 |    |           |             |           |
| Mo Tu We Thi Fri Sa Su $\overline{06}$ $\overline{00}$<br>$1 - 2$                                                                                                    |                                 |                                                             |           |                 |    |           |             |           |
| $\begin{array}{ccccccccc}\n3 & 4 & 5 & 6 & 7 & 8 & 9 \\ \hline\n10 & 11 & 12 & 13 & 14 & 15 & 16 & \n\end{array}\n\quad \overline{07 \quad \underline{00}}$                                                                          |                                 |                                                             |           |                 |    |           |             |           |
| 17 18 19 20 21 22 23                                                                                                    |                                 |                                                             |           |                 |    |           |             |           |
| 24 25 26 27 28 29 30 $\overline{08}$ $\overline{00}$                                                                                                    |                                 |                                                             |           |                 |    |           |             |           |
| 31<br>August 2017                                                                                                    |                                 |                                                             |           |                 |    |           |             |           |
| Mo Tu We Thi Fri Sa Su 09 00                                                                                                    |                                 |                                                             |           |                 |    |           |             |           |
| $1 \t2 \t3 \t4 \t5 \t6$<br>7 8 9 10 11 12 13                                                                                                    |                                 |                                                             |           |                 |    |           |             |           |
| 14 15 16 17 18 19 20 10 00                                                                                                    |                                 |                                                             |           |                 |    |           |             |           |
| 21  22  23  24  25  26  27<br>$29 - 30 - 31 - 1 - 2 - 3$<br>28                                                                                                    |                                 |                                                             |           |                 |    |           |             |           |
| 4 5 6 7 8 9 10 $11$ 00                                                                                                    |                                 |                                                             |           |                 |    |           |             |           |
|                                                                                                    |                                 |                                                             |           |                 |    |           |             |           |
|                                                                                                    | $12^{PM}$                       |                                                             |           |                 |    |           |             |           |

**Fig. 22 Calendar view**

#### **Trend Logs**

In this section, all trend logs related configuration can be carried out. Up to 5 Trend Logs can be created.

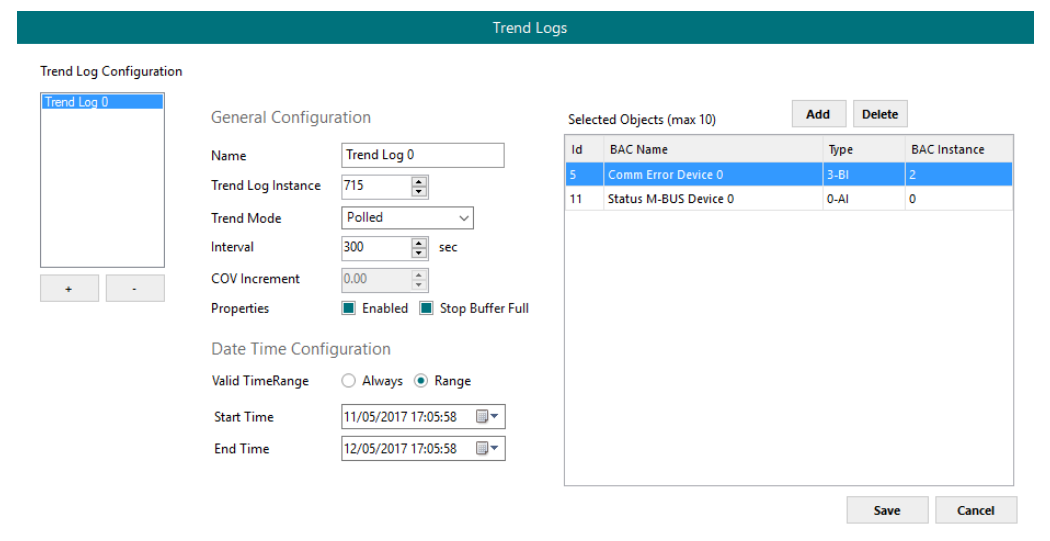

**Fig. 23 Trend Logs**

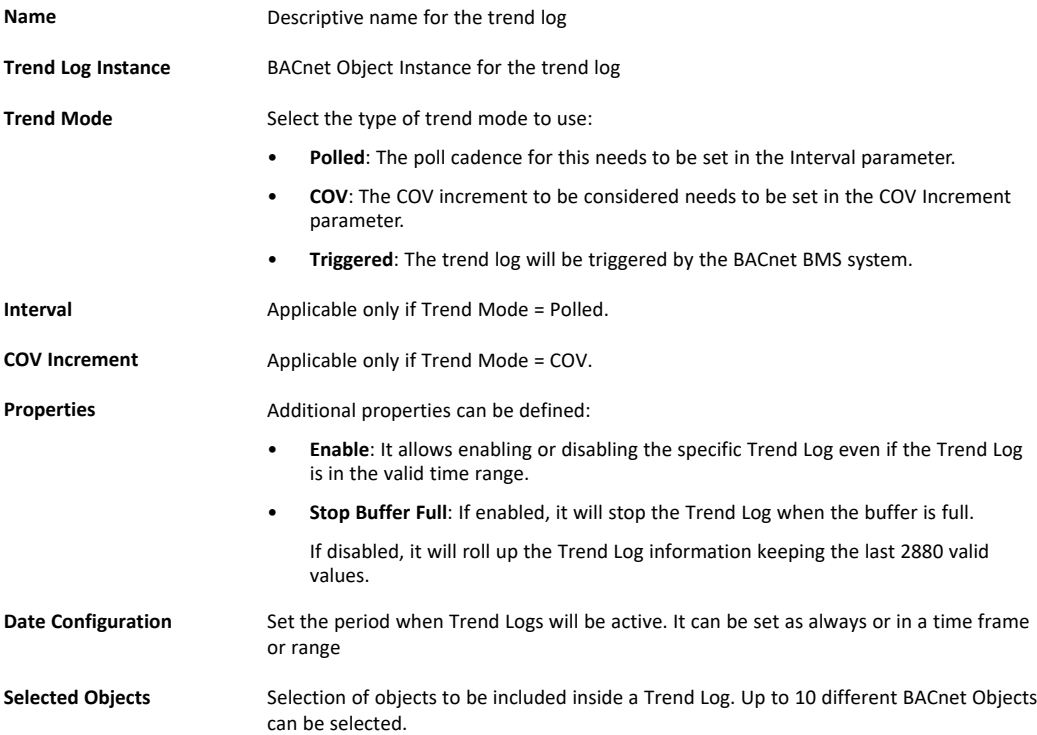

#### **5.3.3 Modbus Master**

This section contains all settings related to Modbus communication.

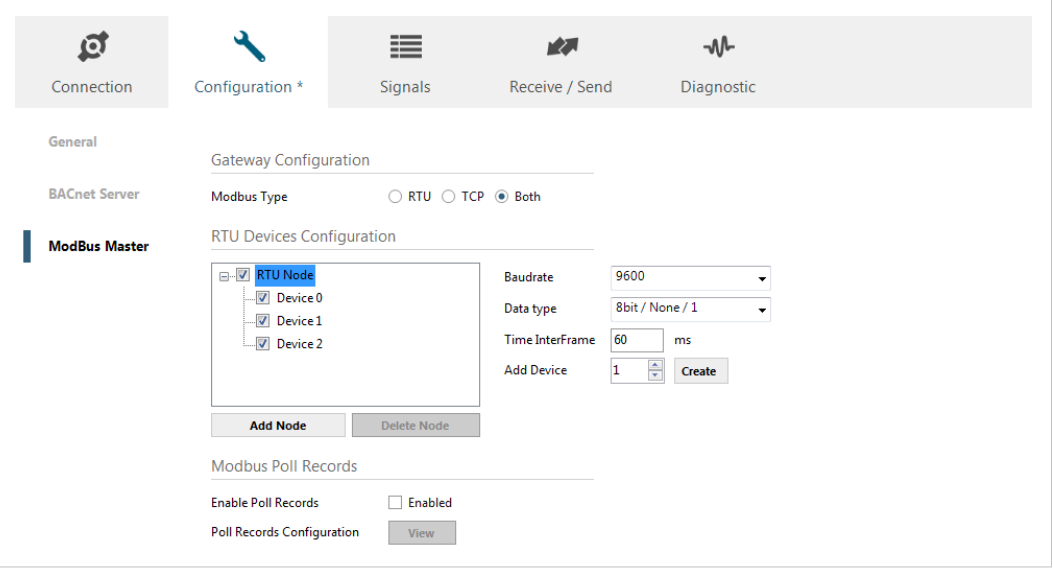

**Fig. 24 Modbus master configuration**

#### **Gateway Configuration**

Select the type of Modbus communication required for the Modbus slave devices:

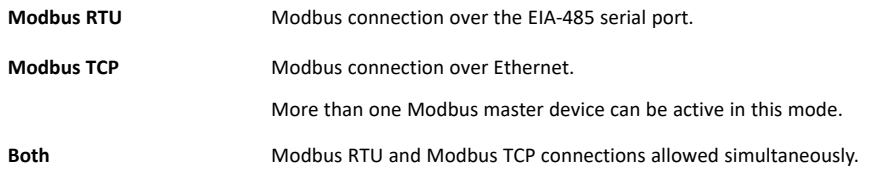

Different device and node configuration options are available depending on if Modbus TCP or Modbus RTU communication is selected.

#### **Modbus RTU**

The following parameters must be configured for each RTU node:

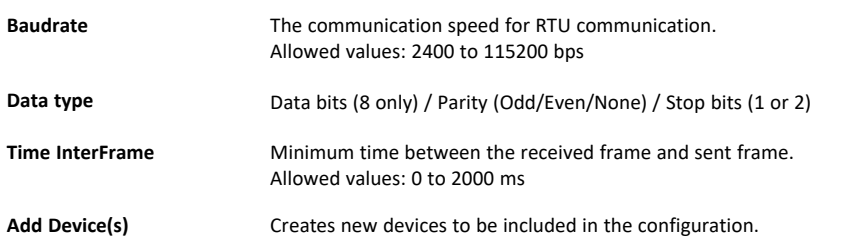

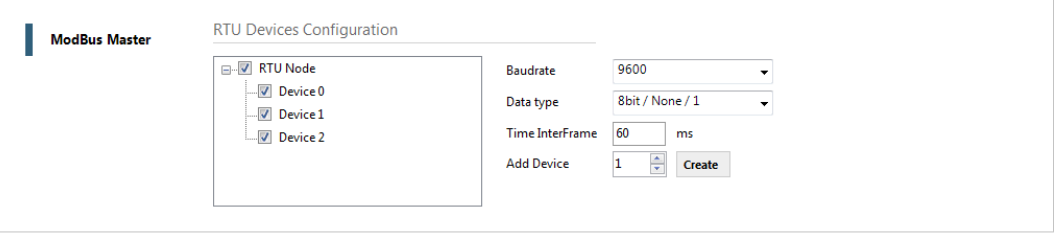

**Fig. 25 Modbus RTU device configuration**

For each slave device, the user can configure the following parameters:

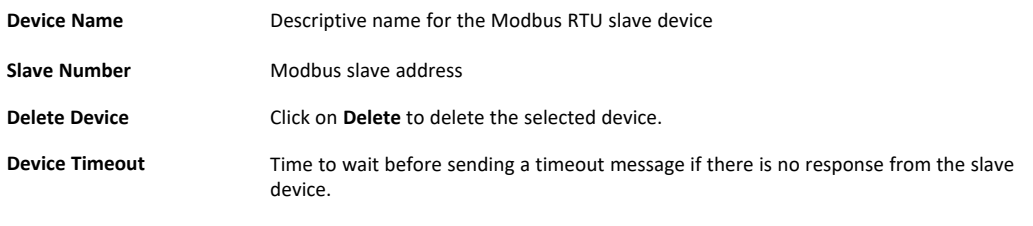

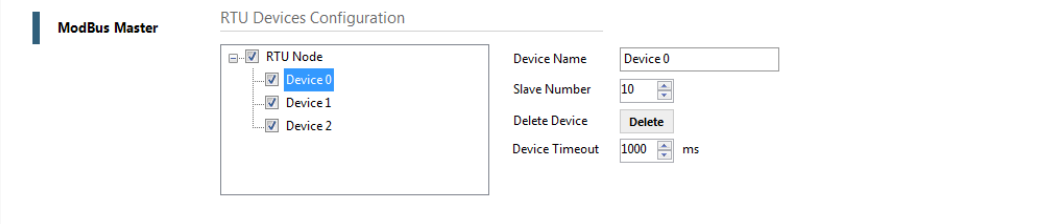

**Fig. 26 Modbus RTU node configuration**

#### **Modbus TCP**

For Modbus TCP the following standard parameters must be configured:

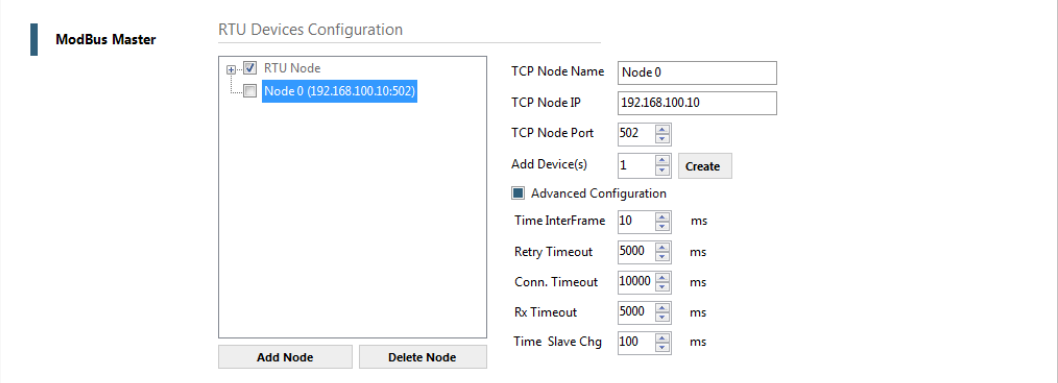

**Fig. 27 Modbus TCP node configuration**

| <b>TCP Node Name</b> | Descriptive device name                               |
|----------------------|-------------------------------------------------------|
| <b>TCP Node IP</b>   | IP address for the Modbus server to connect           |
| <b>TCP Node Port</b> | Port for the Modbus server to connect (default = 502) |
| Add Device(s)        | Adds the selected number of devices                   |

#### **Advanced Configuration**

Additional settings are available when the **Advanced Configuration** checkbox is checked.

Do not change these settings unless you have a good knowledge of the Modbus TCP 1 communication protocol.  $\bullet$ 

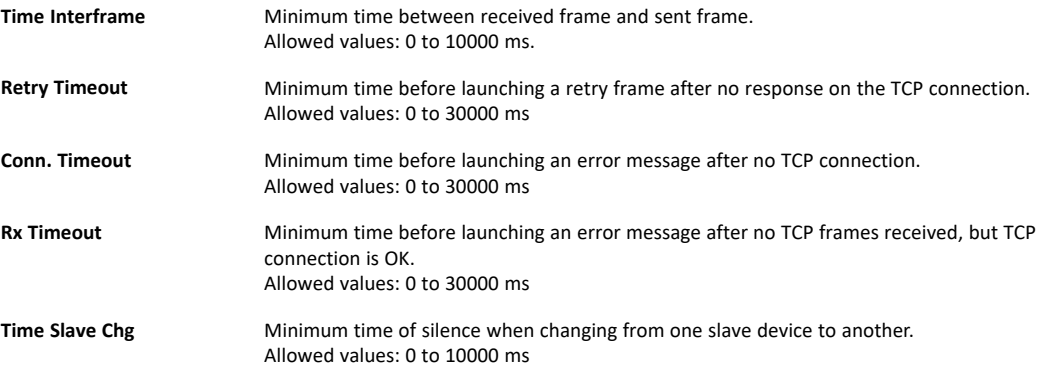

#### **Modbus Poll Records**

The gateway allows the use of Modbus Poll Records.

| <b>Modbus Poll Records</b>        |                | Poll Records                                                      |                                |                                                 |                     |                               |                         |                      |  |  |  |
|-----------------------------------|----------------|-------------------------------------------------------------------|--------------------------------|-------------------------------------------------|---------------------|-------------------------------|-------------------------|----------------------|--|--|--|
| <b>Enable Poll Records</b>        | <b>Enabled</b> | Poll Records Configuration                                        |                                |                                                 |                     |                               |                         |                      |  |  |  |
| <b>Poll Records Configuration</b> | <b>View</b>    | Maximum registers in a Poll Record<br><b>Poll Records Preview</b> |                                | Allow using Poll Records with missing registers |                     |                               | Enabled<br>100          | $\frac{1}{\sqrt{2}}$ |  |  |  |
|                                   |                | Fill the table with generated Poll Records                        |                                |                                                 |                     |                               | <b>Generate Preview</b> |                      |  |  |  |
|                                   |                | <b>Poll Record</b>                                                | Device                         | <b>Function</b>                                 | Reg.Start           | Reg.Stop Idx. First Idx. Last |                         |                      |  |  |  |
|                                   |                | $\overline{0}$                                                    | 0                              | з                                               | 0                   | 0                             | 0                       | 0                    |  |  |  |
|                                   |                | 1                                                                 | 0                              | з                                               | $\overline{2}$      | $\overline{2}$                | $\mathbf{1}$            | 1                    |  |  |  |
|                                   |                | $\overline{2}$                                                    | $\mathbf{1}$                   | $\mathbf{1}$                                    | 0                   | $\mathbf 0$                   | $\overline{2}$          | 2                    |  |  |  |
|                                   |                | 3<br>4                                                            | $\mathbf{1}$<br>$\overline{2}$ | $\mathbf{1}$<br>3                               | $\overline{2}$<br>0 | $\overline{2}$<br>$\mathbf 0$ | 3<br>4                  | з<br>4               |  |  |  |
|                                   |                | 5                                                                 | $\overline{2}$                 | з                                               | 4                   | 4                             | 5                       | 5                    |  |  |  |
|                                   |                |                                                                   |                                |                                                 |                     |                               | <b>Save</b>             | Cancel               |  |  |  |

**Fig. 28 Modbus poll records**

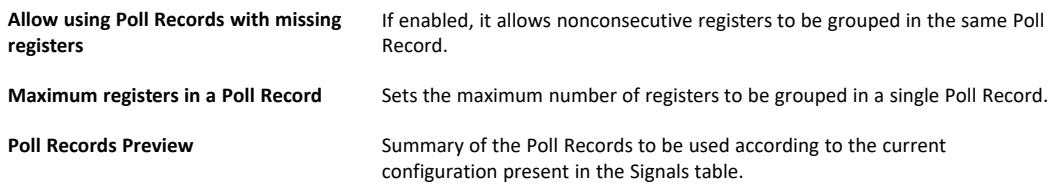

#### **Allow using Poll Records with missing registers**

If enabled, it allows nonconsecutive registers to be grouped in the same Poll Record.

#### **Maximum registers in a Poll Record**

Sets the maximum number of registers to be grouped in a single Poll Record.

#### **Poll Records Preview**

Summary of the Poll Records to be used according to the current configuration present in the Signals table.

## **5.4 Signals Tab**

<span id="page-31-0"></span>This section contains settings for the signals on both protocols.

|                | ιã                      |                      | ≡                         |        | 大人             |                        | $-M$                     |                          |                          |                          |                           |
|----------------|-------------------------|----------------------|---------------------------|--------|----------------|------------------------|--------------------------|--------------------------|--------------------------|--------------------------|---------------------------|
|                | Connection              | Configuration        | <b>Signals</b>            |        | Receive / Send |                        | Diagnostic               |                          |                          |                          |                           |
|                |                         |                      |                           |        |                |                        | <b>BACnet Server</b>     |                          |                          |                          |                           |
| #              | Active                  | <b>Description</b>   | Name                      | Type   | Instance       | Units                  | NC.                      | Texts                    | # States                 | Rel. Def.                | <b>COV</b><br>Conversions |
|                | $\boxed{\mathbf{v}}$    |                      | Comm Error Device 0 3: BI |        | $0 -$          |                        |                          | $\overline{\phantom{a}}$ | $\overline{\phantom{a}}$ |                          | $\sim$ $\sim$             |
| $\overline{z}$ | $\overline{\mathbf{v}}$ |                      | Comm Error Device 1 3: BI |        | $1 -$          |                        | $\overline{\phantom{a}}$ | $\overline{\phantom{a}}$ | $\overline{a}$           | $\overline{\phantom{a}}$ | $\sim$                    |
| 3              | $\boxed{\mathbf{V}}$    |                      | Comm Error Device 2 3: BI |        | $2 -$          |                        | $\sim$                   | $\sim$                   | ۰                        | ٠                        | $\cdots$                  |
| 4              | V                       |                      | Analog Input              | 0:AI   |                | 0 degrees_Celsius (62) | ÷                        | ÷                        | ٠                        | ÷                        | $0 -$                     |
| 5              | $\overline{\mathsf{v}}$ |                      | <b>Analog Output</b>      | 1:AO   |                | 0 degrees_Celsius (62) | ٠                        | ٠                        | ۰                        | $\bullet$                | $0 -$                     |
| 6              | $\overline{\mathbf{v}}$ |                      | <b>Analog Value</b>       | 2:AV   |                | 0 no_units (95)        | ÷                        | ÷                        | ×.                       | ÷                        | $0 -$                     |
| $\overline{7}$ | $\overline{\mathsf{v}}$ |                      | <b>Binary Input</b>       | 3:BI   | $3 -$          |                        | $\sim$                   | $\sim$                   | $\sim$                   | $\sim$                   | $\sim$                    |
| 8              | $\overline{\mathsf{v}}$ |                      | <b>Binary Output</b>      | 4: BO  | $0 -$          |                        | ÷                        | ÷                        | ÷                        | $\mathbf 0$              | $\sim$                    |
| $\overline{9}$ | $\overline{\mathsf{v}}$ |                      | <b>Binary Value</b>       | 5:BV   | $0 -$          |                        | $\sim$                   | $\sim$                   | $\alpha$                 | ×.                       | $\sim$                    |
| 10             | $\overline{\mathsf{v}}$ |                      | Multistate Input          | 13: MI | $0 -$          |                        | $\sim$                   | ÷                        | 65535                    | ÷                        | $\sim$ $\sim$             |
| 11             | $\overline{\mathsf{v}}$ |                      | <b>Multistate Output</b>  | 14: MO | $0 -$          |                        | $\sim$                   | ×.                       | 65535                    | $\mathbf{1}$             | $\sim$ $\sim$             |
| 12             | $\overline{\mathbf{v}}$ |                      | <b>Multistate Value</b>   | 19: MV | $0 -$          |                        | $\sim$                   | ÷                        | 65535                    | $\sim$                   | $\sim$ $\sim$             |
|                | Auto BACname            | <b>Auto BACInst.</b> | Active signals: 12/3000   |        |                |                        | <b>Edit Columns</b>      | <b>Export</b><br>Import  | AA                       | 쉬<br>$+ (N)$             | <b>Check table</b>        |

**Fig. 29 Signals tab**

## **5.4.1 Common and BACnet Signal Parameters**

The following common and BACnet specific parameters can be configured for each signal.

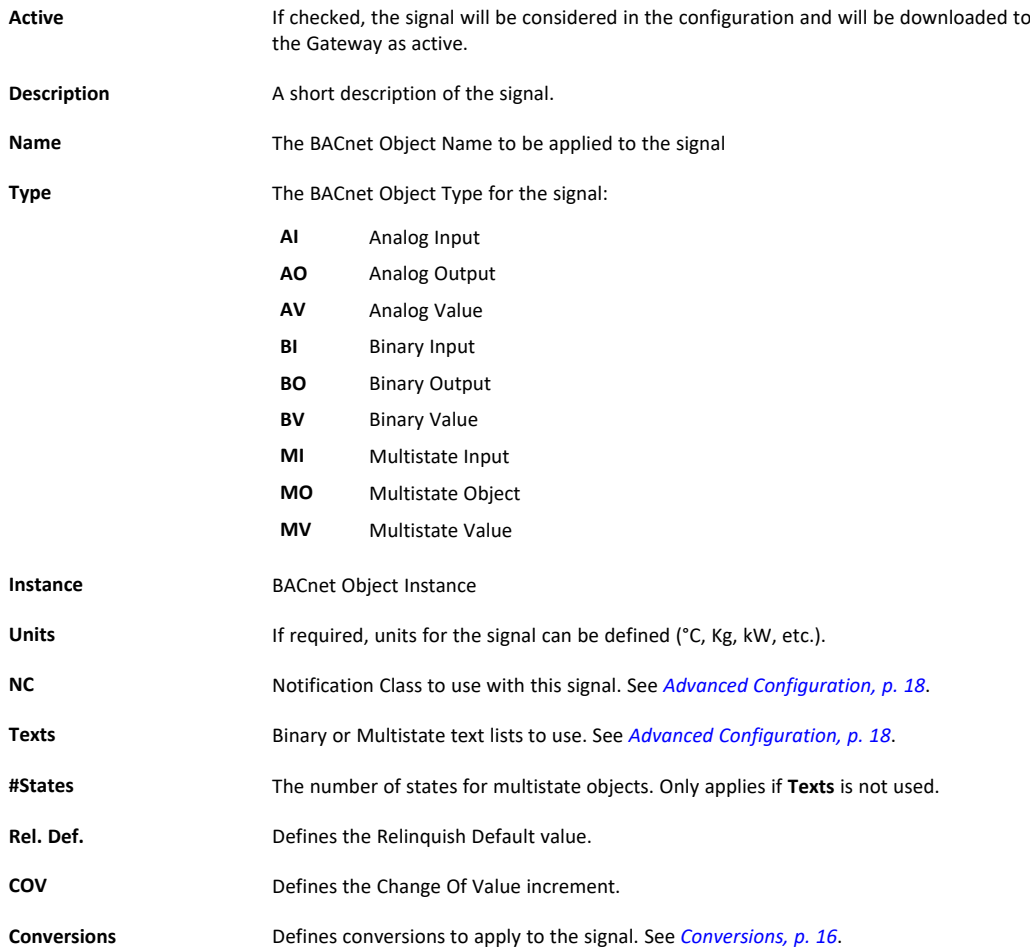

The following parameters can be configured for Modbus communication:

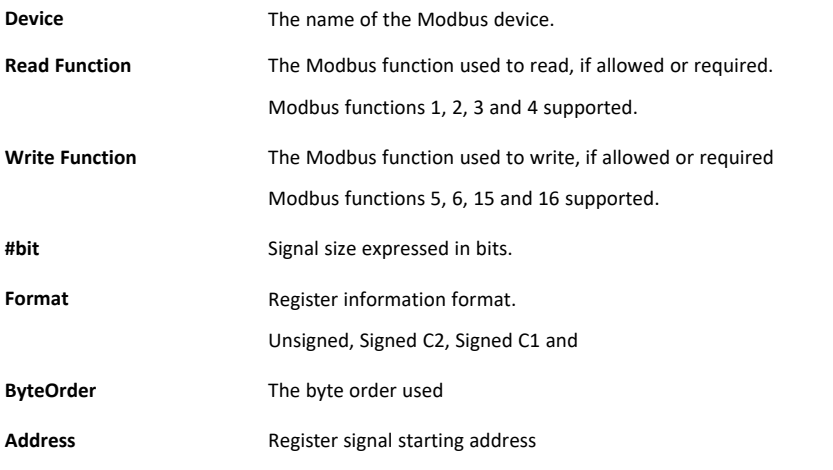

Bit **Bit** If using multiple bit (bit fields), indicate the bit you want to read

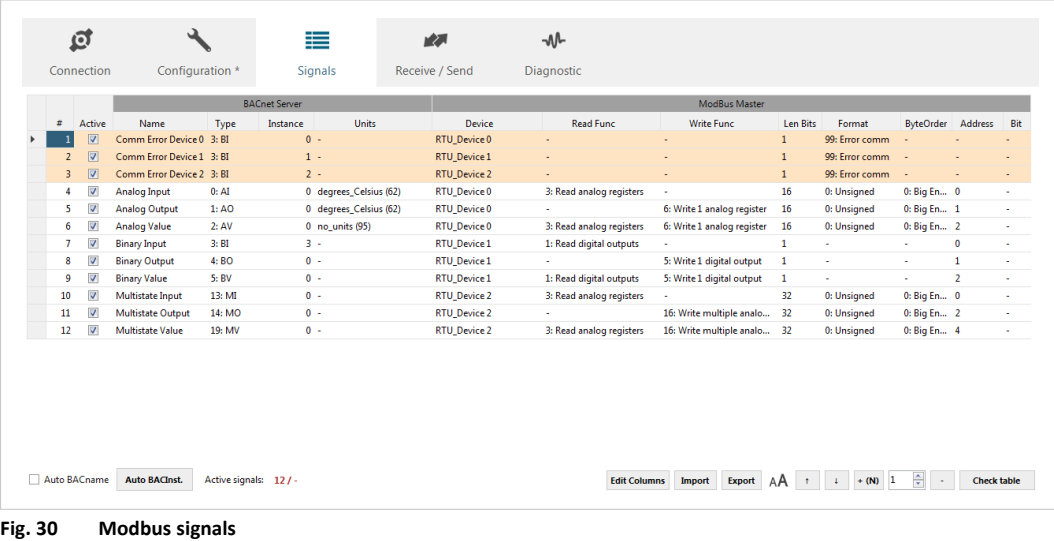

## **5.4.3 Signals View Settings**

The controls at the bottom of the Signals view can be used to customize the column layout and when importing and exporting configurations.

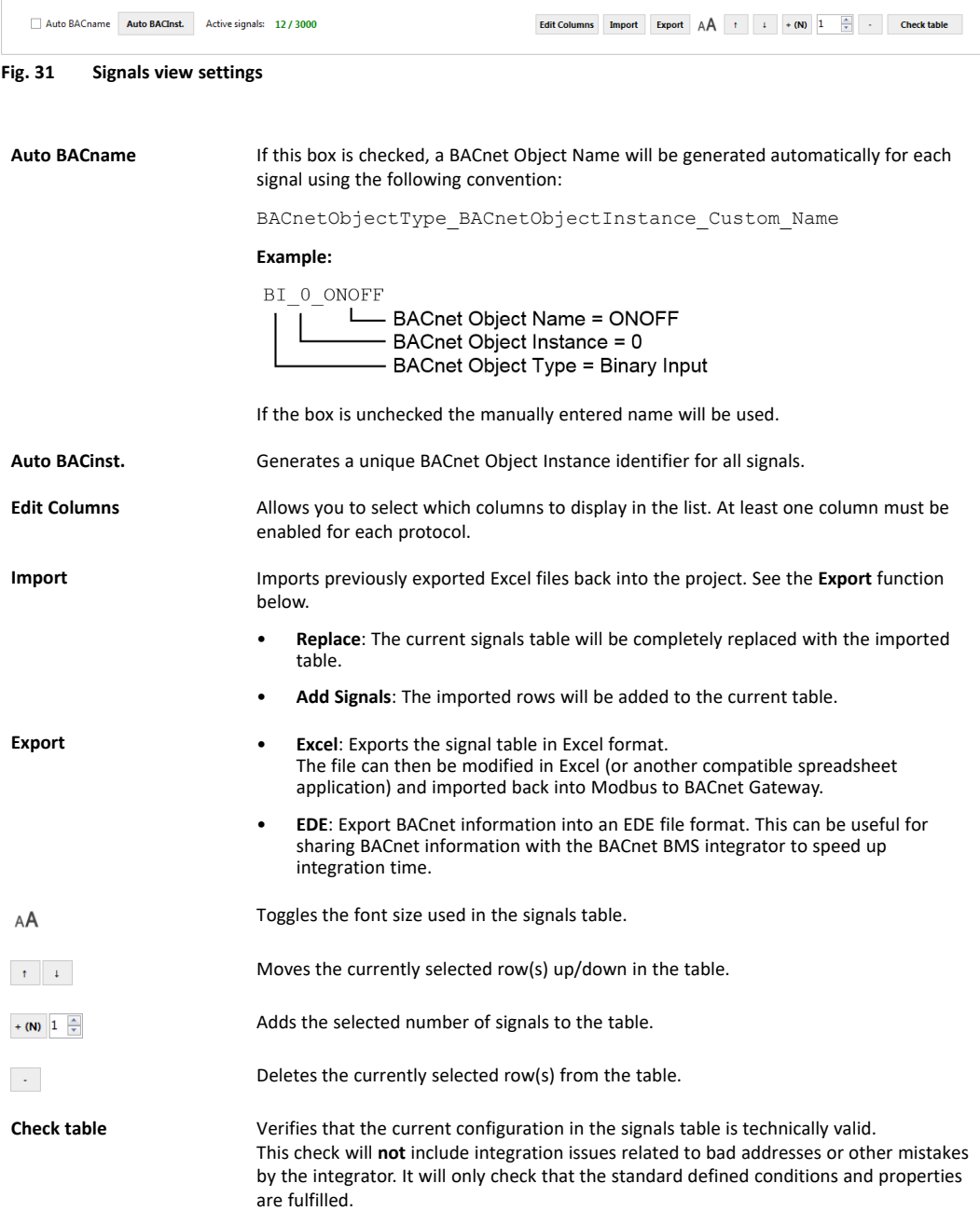

## **5.5 Receive/Send Tab**

### **5.5.1 Send**

<span id="page-34-0"></span>Send the current project configuration to the gateway. If the project has not been saved you will be prompted to save it before sending.

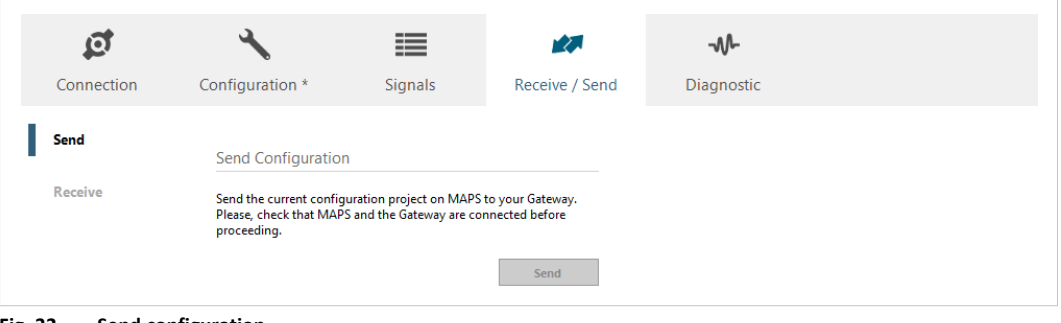

**Fig. 32 Send configuration**

#### **5.5.2 Receive**

Downloads the active configuration from the connected gateway to the Anybus Configuration Manager (MAPS).

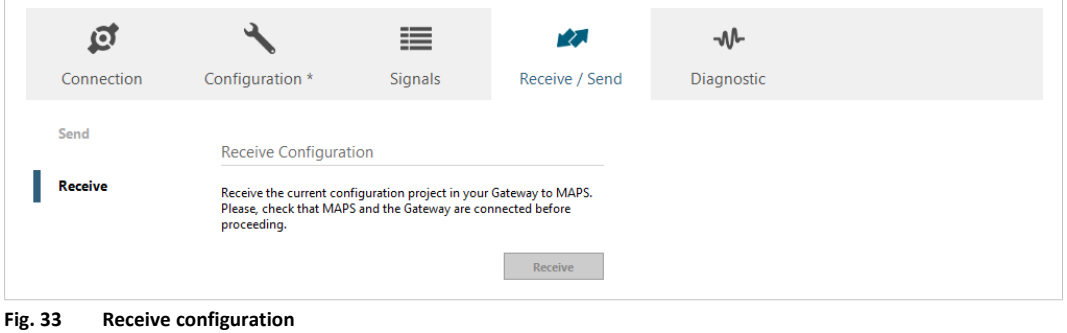

### **5.6 Diagnostic Tab**

<span id="page-35-0"></span>The Diagnostic view can be used for analysis and troubleshooting when building and implementing configuration projects. Multiple *Viewers* can be added to the interface to monitor communication on the protocols as well as general gateway information.

| ø<br>Connection                                                       | ىد<br>Configuration                                                                                                    | ≣<br><b>Signals</b>         | 动<br>Receive / Send                                                          | M<br>Diagnostic |                                                            |                                   |                                   |                                  |                                                        |                                                     |                                                        |                          |  |
|-----------------------------------------------------------------------|----------------------------------------------------------------------------------------------------|-----------------------------|------------------------------------------------------------------------------|-----------------|------------------------------------------------------------|-----------------------------------|-----------------------------------|----------------------------------|--------------------------------------------------------|-----------------------------------------------------|--------------------------------------------------------|--------------------------|--|
| ToolB<br>具                                                            | Console<br>Gear E Enabled AutoScroll                                                                                                    | $\cdot$                     | <b>BACnet Server Viewer</b><br>Clear <b>II</b> Enabled <b>III</b> AutoScroll | $\sim$          | Signals Viewer<br>Clear Values <b>C</b>                    |                                   |                                   |                                  | Signals Viewer                                         |                                                     |                                                        |                          |  |
| ⊌<br>< INFO?<br>< INFO)<br>$<$ TNFO2<br>$\overline{\Xi}$<br>$<$ INFO? |                                                                                                    |                             | < 08S:SPONS+1<br>> 0.05:0K                                                   | $\overline{a}$  | Name<br><b>1 Comm Error Device 0 3: BI</b>                 | Type                              | Instance Device<br>0 RTU Device 0 | Read Func                        | With Fund                                              | $\overline{\phantom{a}}$                            | Address Prorty BACnet Server Value ModBus Master Value |                          |  |
| < TNFO><br>田・<br>< INFO?<br>< INFO?                                   |                                                                                                    |                             |                                                                              |                 | 2 Comm Error Device 1 3: BI<br>3 Comm Error Device 2 3: BI |                                   | 1 RTU_Device 1<br>2 RTU Device 2  | $\sim$<br>$\sim$                 | $\sim$                                                 | $\sim$<br>×.                                        |                                                        |                          |  |
| < INFO?                                                               | > INFO:SN:000K2372 / 00060161120046<br>> INFO: APPNAME: IBOX-BAC-MBM                                                                              |                             |                                                                              |                 |                                                            | 4 Analog Input<br>5 Analog Output | 0:AI<br>1:AO                      | 0 RTU Device 0<br>0 RTU Device 0 | 3: Read analog registers<br>÷.                         | . .<br>6: Write 1 analog register                   | $\bullet$                                              | $16 -$                   |  |
|                                                                       | > INFO: APPLIC: 3000<br>> INFO:APPVERSION:0.0.0.2<br>> INFO:CFGFILFDATE:17/02/2017 11:29:12                                                       |                             |                                                                              |                 |                                                            |                                   | 6 Analog Value<br>7 Binary Input  | 2: AV<br>3.81                    | 0 RTU Device 0<br>3 RTU Device 1                       | 3: Read analog registers<br>1: Read digital outputs | 6: Write 1 analog register                             | $\mathbf{z}$<br>$\alpha$ |  |
|                                                                       | > INFO: CFGFILEXCHG: N<br>> INFO:MID:1<br>> INFO: ETHNAC: CC: 3F: 1D: 01: 06: 68                                                                  |                             |                                                                              |                 | 8 Binary Output<br>9 Binary Value                          | 4: 80<br>$S:$ BV                  | 0 RTU Device 1<br>0 RTU Device 1  | ×.<br>1: Read digital outputs    | S: Write 1 digital output<br>S: Write 1 digital output | $\mathbf{1}$<br>$\mathbf{z}$                        | $16 -$                                                 |                          |  |
|                                                                       | > INFO:NETIP:0.0.0.0<br>> INFO:NETNASK:0.0.0.0<br>> INFO:NETGW:0.0.0.0                                                                            |                             | ModBus Master Viewer<br>Clear   Enabled   AutoScroll                         |                 | 10 Multistate Input<br>11 Multistate Outout                | 13: MI<br>14: MO                  | 0 RTU Device 2<br>0 RTU Device 2  | 3: Read analog registers<br>÷.   | 16: Write multiple analog registers                    | $\bullet$<br>$\overline{2}$                         | $16 -$                                                 |                          |  |
|                                                                       | > INFO:NETDHCP:ON<br>$>$ TNFO:UPTIME:0000d 00:11:24<br>> INFO:DATETIME:25/02/1970 06:21:09<br>> INFO: STATUS: RUNNING<br>> INFO:END<br>> BACLNK:0 | < 1MM: SPONS+1<br>> 1991:OK |                                                                              |                 | 12 Multistate Value                                        | 19: MV                            | 0 RTU Device 2                    | 3: Read analog registers         | 16: Write multiple analog registers                    | $\mathbf{A}$                                        |                                                        |                          |  |
|                                                                       | $\overline{z}$ Send                                                                                                    |                             |                                                                              |                 |                                                            |                                   |                                   |                                  |                                                        |                                                     |                                                        |                          |  |

**Fig. 34 Diagnostic tab**

#### **5.6.1 ToolBox**

The ToolBox is located on the left side of the Diagnostic view.

**Hardware Test** Initiates a hardware test on the gateway to identify possible hardware issues. During the hardware test normal communication with the protocols will stop. **Log** Records all information present in all viewers and saves it to a zip archive. This file can then be sent to Anybus support to assist troubleshooting. **Commands**  $\overline{\Sigma}$ Can be used to send specific commands to the gateway: **INFO?** Requests general information from the gateway. **RESET** Resets the gateway. **Enable COMMS** Enables communication in all viewers. **Disable COMMS** Disables communication in all viewers. **Panel Distribution**  $\mathbf{H}$  . Preset window layouts for the Diagnostic view. The viewers can then be moved as required.

#### **5.6.2 Viewers**

The data in each viewer is updated in real time when the gateway is connected and active. If the gateway is disconnected, the last received data will remain in the viewer until cleared. The viewers can be rearranged in the window by clicking and dragging.

Three viewers are used to monitor communications: Console, BACnet Server, and Modbus Master. Each of these viewers has the following common options:

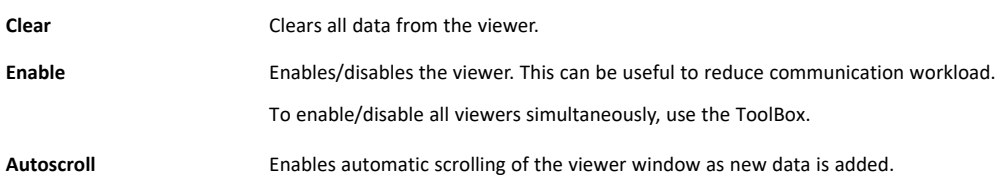

#### **Console Viewer**

This viewer displays general information about the gateway and the connection status.

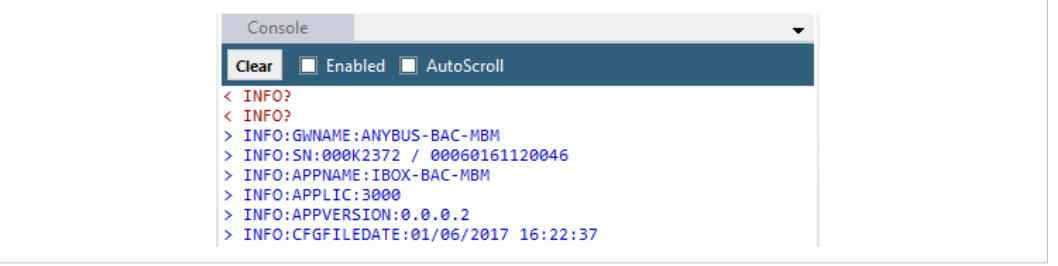

**Fig. 35 Console viewer**

#### **BACnet Server Viewer**

This viewer displays frames related to BACnet communication.

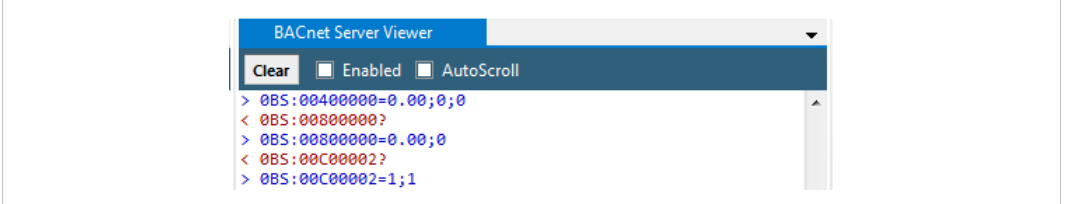

**Fig. 36 BACnet Server viewer**

#### **Modbus Master Viewer**

This viewer displays frames related to Modbus communication.

| <b>ModBus Master Viewer</b>                   |  |
|-----------------------------------------------|--|
| <b>E</b> Enabled <b>E</b> AutoScroll<br>Clear |  |
| > 1MM: RTU Timeout!                           |  |
| > 1MM:RTU Comm. error for dev 0 (slave# 10)   |  |
| > 1MM:RTU [Tx] 0B 01 00 00 00 01 FD 60        |  |
| > 1MM:RTU [Tx] Slv:11 Func:1 Addr:0 Qty:1     |  |

**Fig. 37 Modbus Master viewer**

#### **Signals Viewer**

The Signals viewer displays all active signals in the gateway with its main configuration parameters and its real-time value (if connected).

To manually refresh the values, click on  $\mathbf C$ . This may be necessary if the gateway has already been running for some time.

|                     | <b>Signals Viewer</b>       |        |          |                |                           |                             |                |           |  |  |  |  |
|---------------------|-----------------------------|--------|----------|----------------|---------------------------|-----------------------------|----------------|-----------|--|--|--|--|
| <b>Clear Values</b> |                             |        |          |                |                           |                             |                |           |  |  |  |  |
| #                   | Name                        | Type   | Instance | Device         | Read Func                 | <b>Write Func</b>           | <b>Address</b> | Priority  |  |  |  |  |
|                     | 1 Comm Error Device 0 3: BI |        |          | 0 RTU_Device 0 |                           | ٠                           | ٠              |           |  |  |  |  |
|                     | 2 Comm Error Device 1 3: BI |        |          | 1 RTU Device 1 |                           | ٠                           | ۰              |           |  |  |  |  |
|                     | 3 Comm Error Device 2 3: BI |        |          | 2 RTU Device 2 |                           | ٠                           | ٠              | <b>RD</b> |  |  |  |  |
|                     | 4 Analog Input              | 0:AI   |          | 0 RTU Device 0 | 3: Read Holding Registers | ٠                           | 0              |           |  |  |  |  |
|                     | 5 Analog Output             | 1:AO   |          | 0 RTU Device 0 |                           | 6: Write Single Register    | 1              | $16 -$    |  |  |  |  |
|                     | 6 Analog Value              | 2:AV   |          | 0 RTU Device 0 | 3: Read Holding Registers | 6: Write Single Register    | $\overline{2}$ |           |  |  |  |  |
|                     | 7 Binary Input              | 3:BI   |          | 3 RTU Device 1 | 1: Read Coils             | ٠                           | 0              |           |  |  |  |  |
|                     | 8 Binary Output             | 4:BO   |          | 0 RTU Device 1 |                           | 5: Write Single Coil        | 1              | $RD -$    |  |  |  |  |
|                     | 9 Binary Value              | 5: BV  |          | 0 RTU Device 1 | 1: Read Coils             | 5: Write Single Coil        | 2              |           |  |  |  |  |
|                     | 10 Multistate Input         | 13: MI |          | 0 RTU Device 2 | 3: Read Holding Registers | ٠                           | 0              |           |  |  |  |  |
|                     | 11 Multistate Output        | 14: MO |          | 0 RTU Device 2 |                           | 16: Write Multiple Regist 2 |                | $RD -$    |  |  |  |  |
|                     | 12 Multistate Value         | 19: MV |          | 0 RTU Device 2 | 3: Read Holding Registers | 16: Write Multiple Regist 4 |                |           |  |  |  |  |

**Fig. 38 Signals viewer**

## **A BACnet Interoperability Building Blocks**

<span id="page-38-0"></span>The following BACnet Interoperability Building Blocks (BIBBs) are supported by the Modbus to BACnet Gateway:

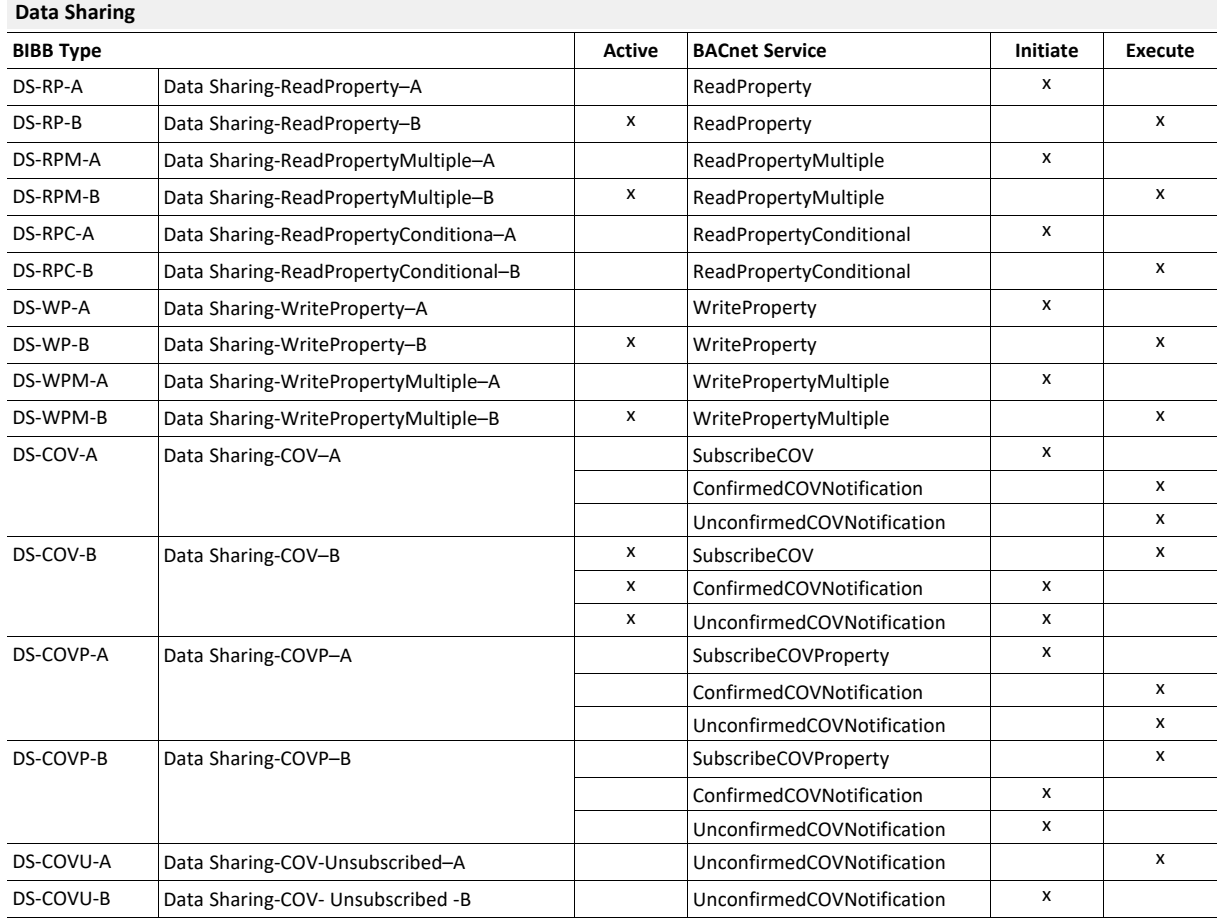

#### **Alarm and Event Management**

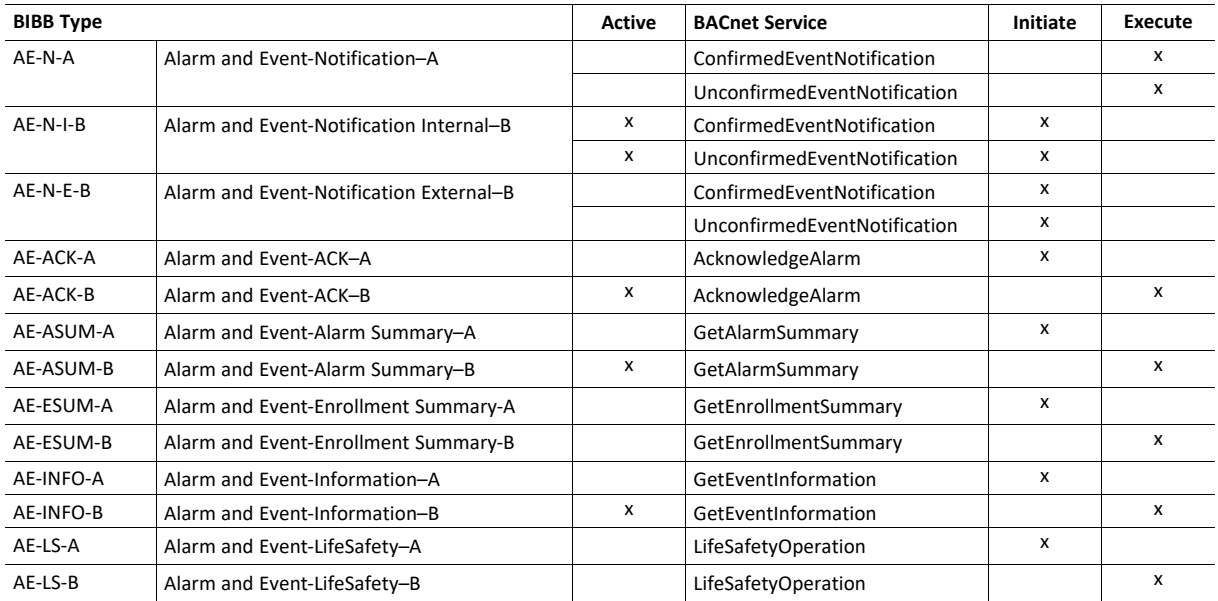

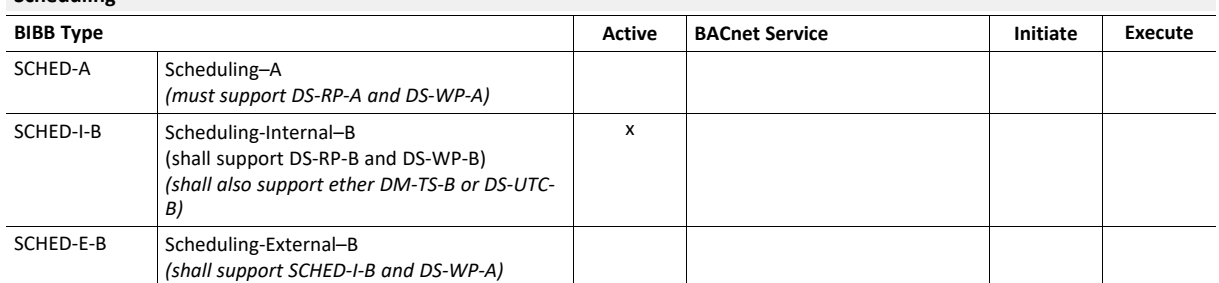

#### **Scheduling**

**Trending**

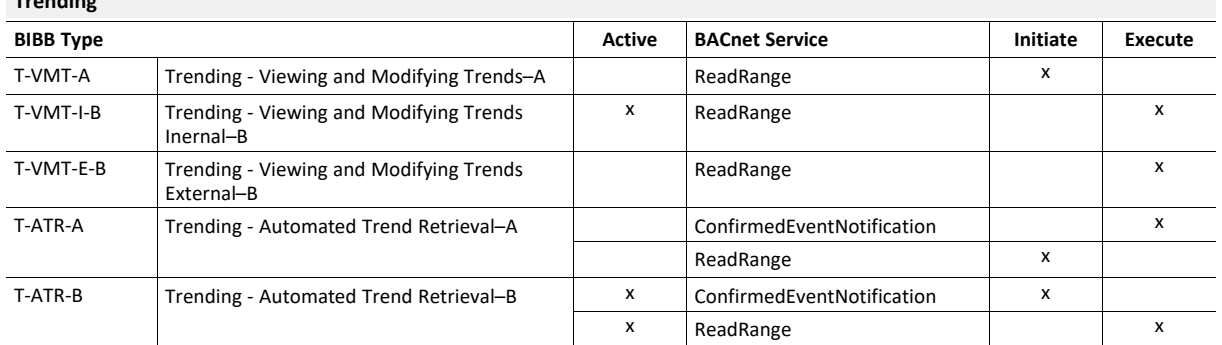

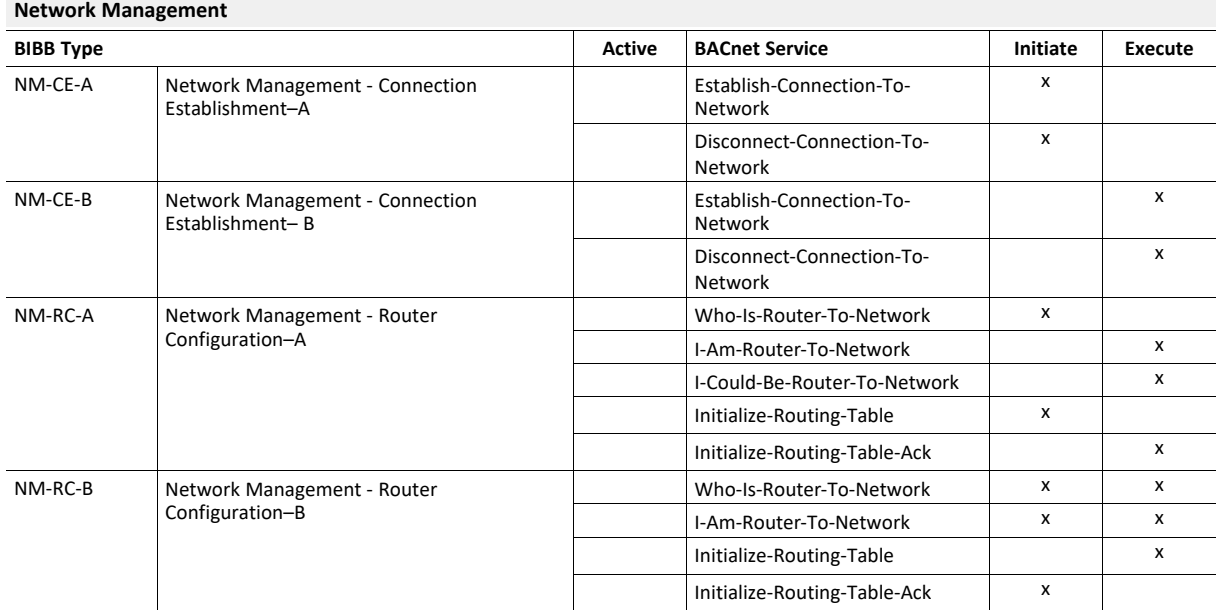

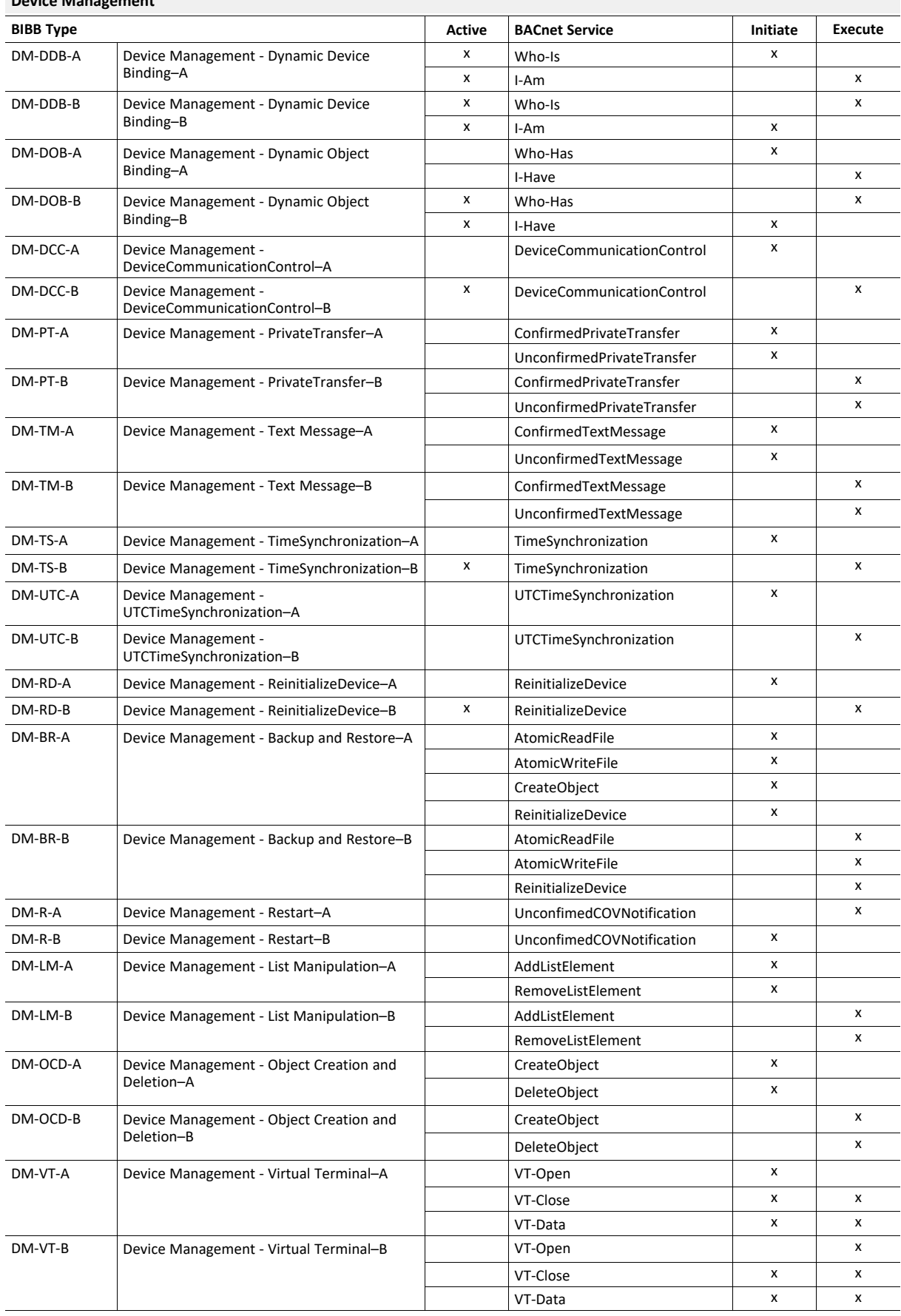

## **Device Management**

## **B BACnet Service Types**

<span id="page-41-0"></span>The following BACnet Service Types are supported by the Modbus to BACnet Gateway:

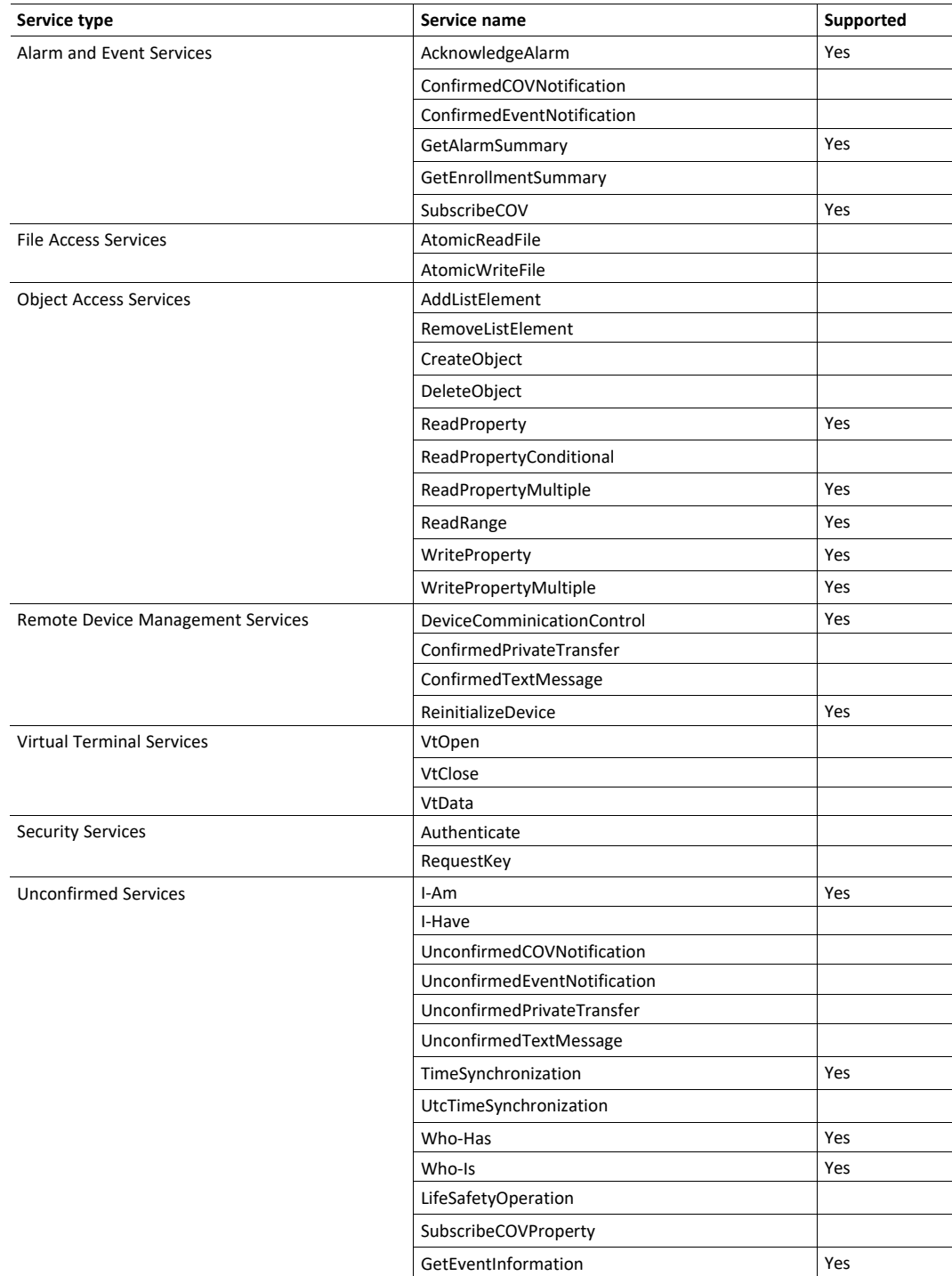

## **C BACnet Objects**

<span id="page-42-0"></span>The following BACnet Objects are supported by the Modbus to BACnet Gateway:

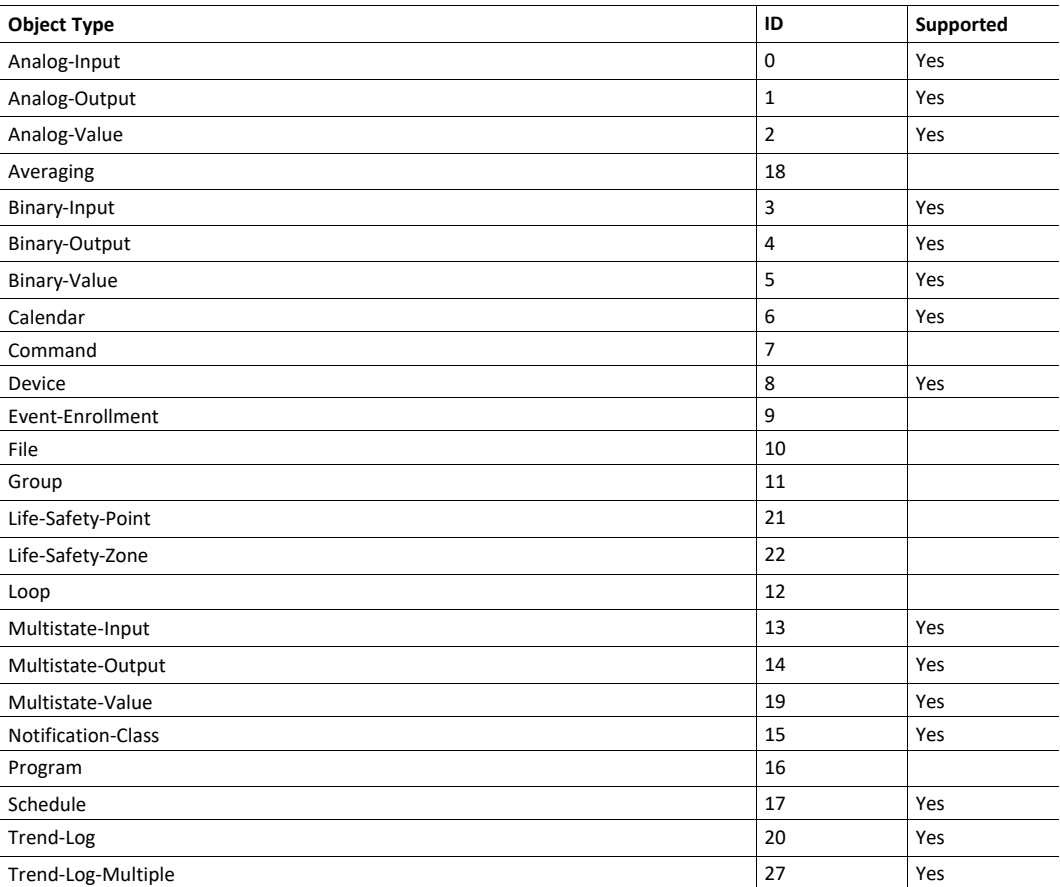

#### **Device Object Type**

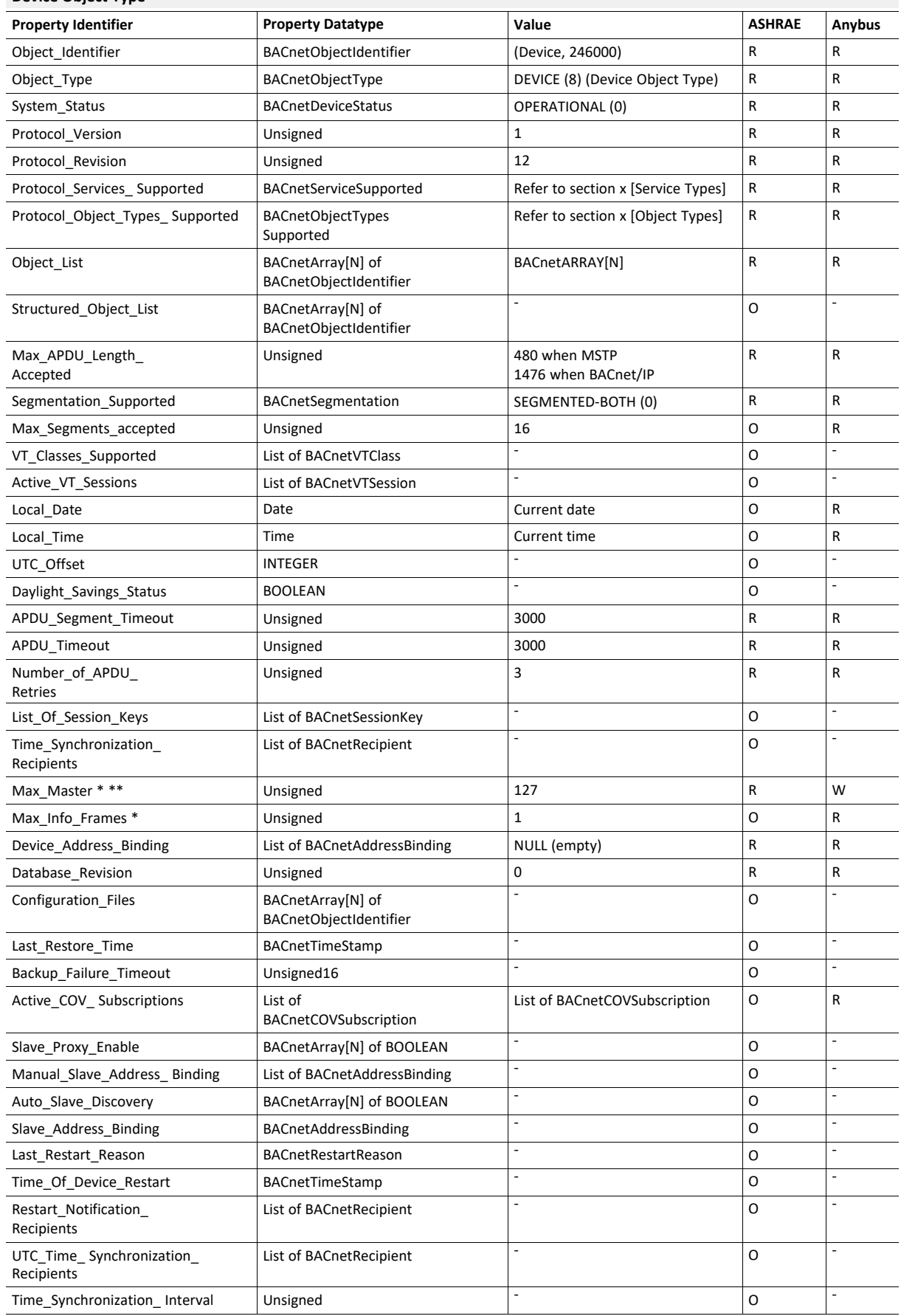

#### **Device Object Type (continued)**

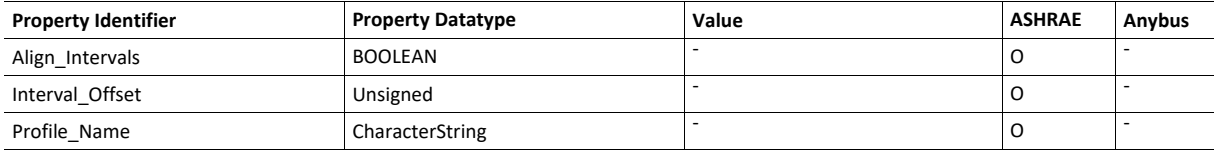

\* Only available when MSTP is used \*\* Configurable through the configuration tool

#### **Analog Input Object Type**

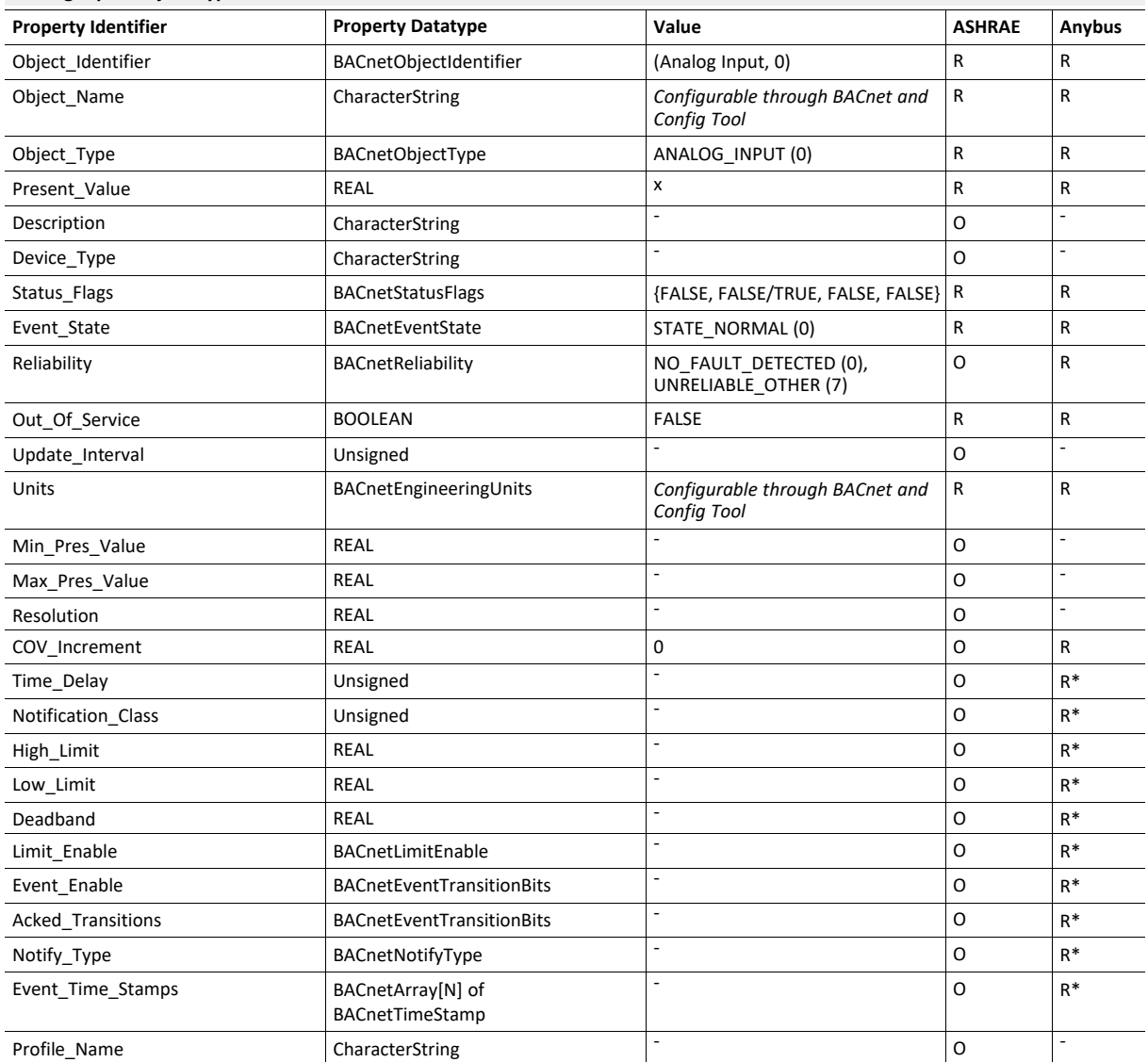

\* Only available when specific object has a Notification Class configured

#### **Analog Output Object Type**

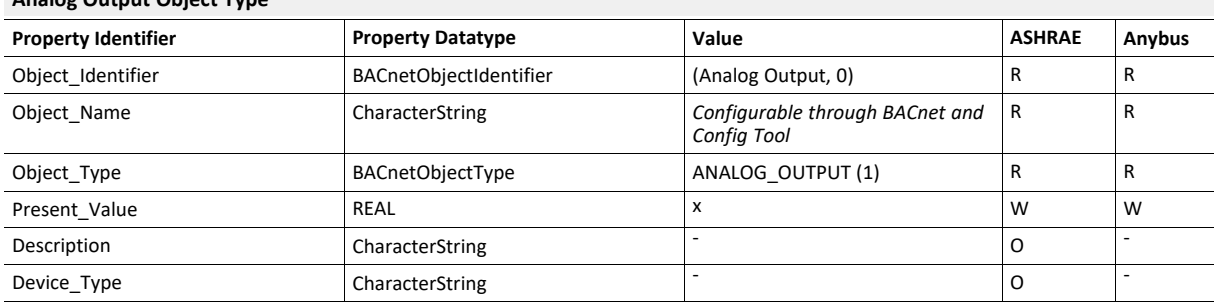

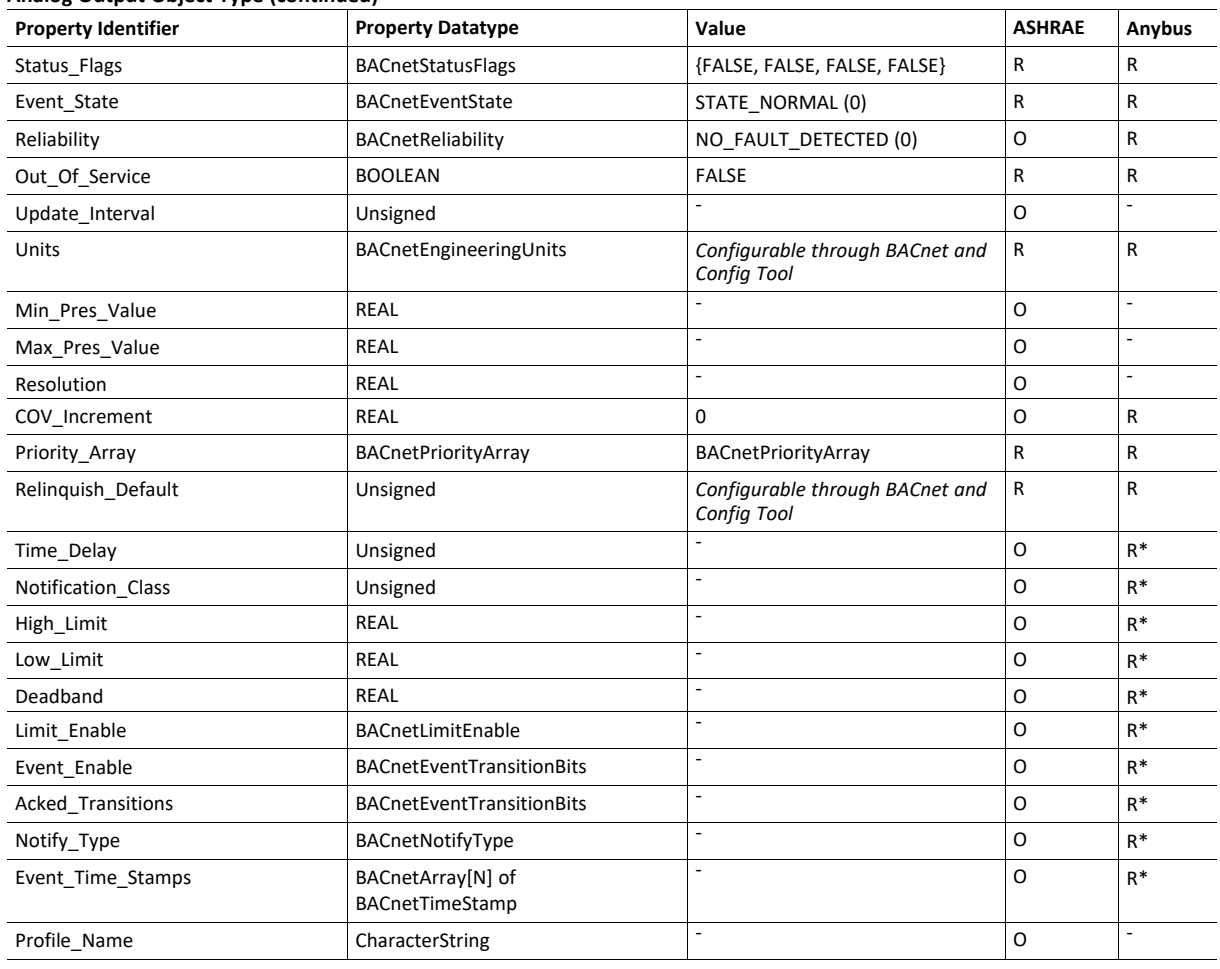

#### **Analog Output Object Type (continued)**

\* Only available when specific object has a Notification Class configured

#### **Analog Value Object Type**

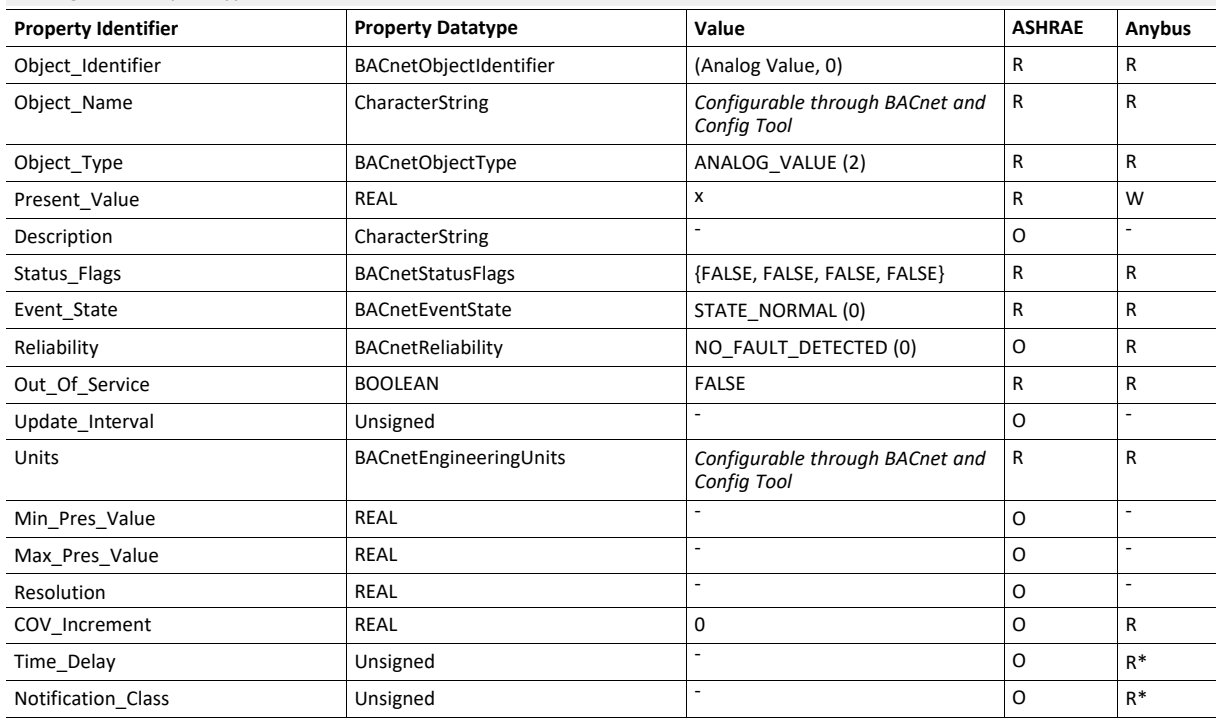

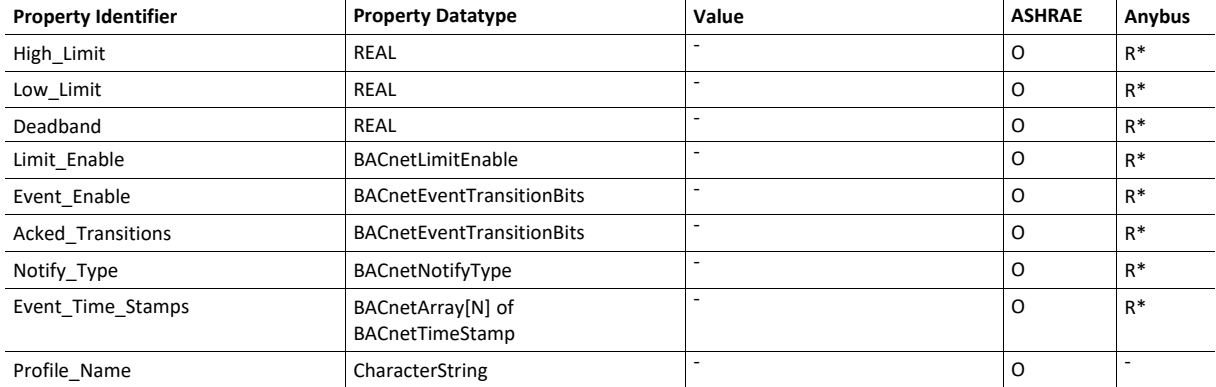

#### **Analog Value Object Type (continued)**

\* Only available when specific object has a Notification Class configured

#### **Binary Input Object Type**

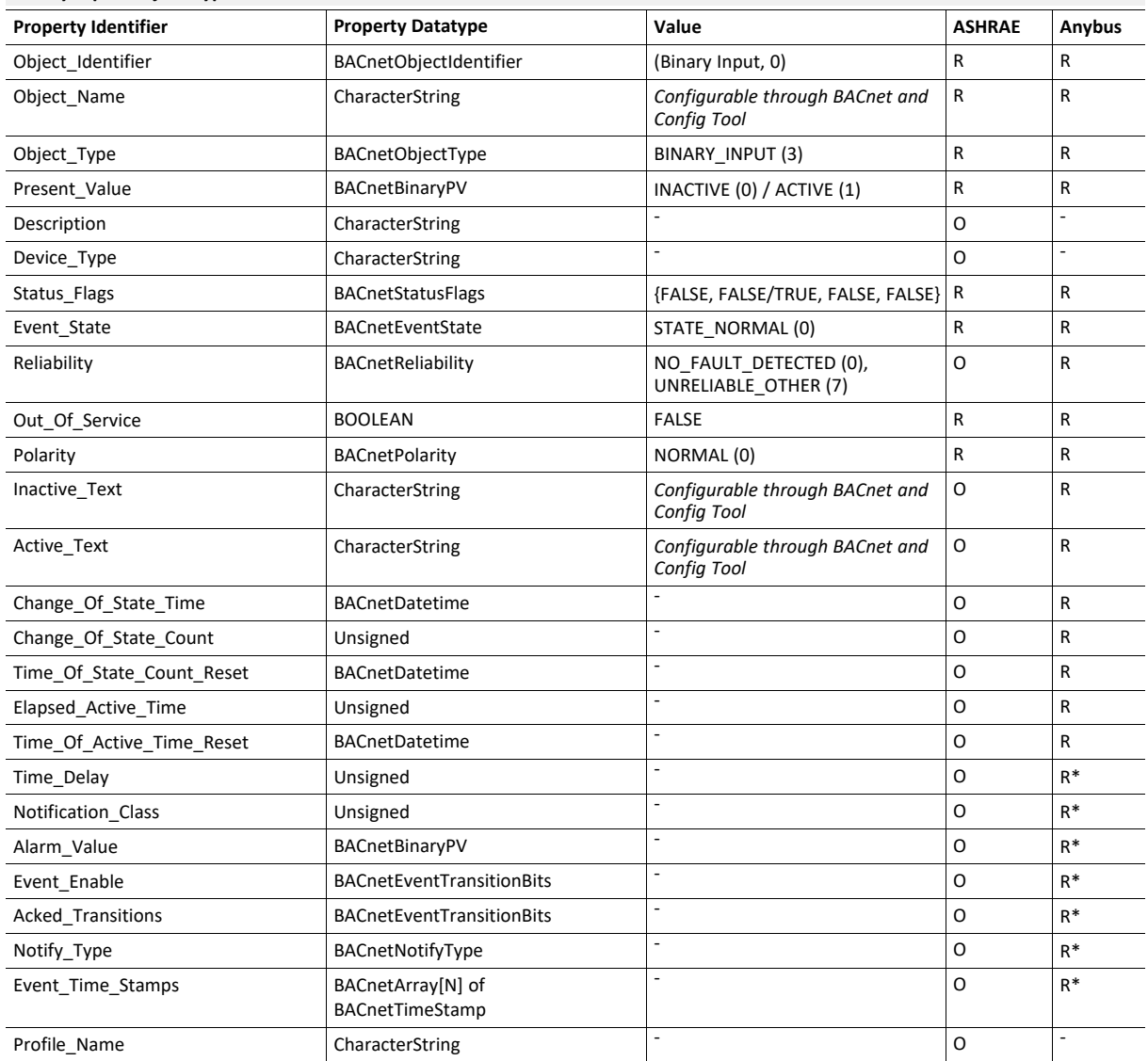

\* Only available when specific object has a Notification Class configured

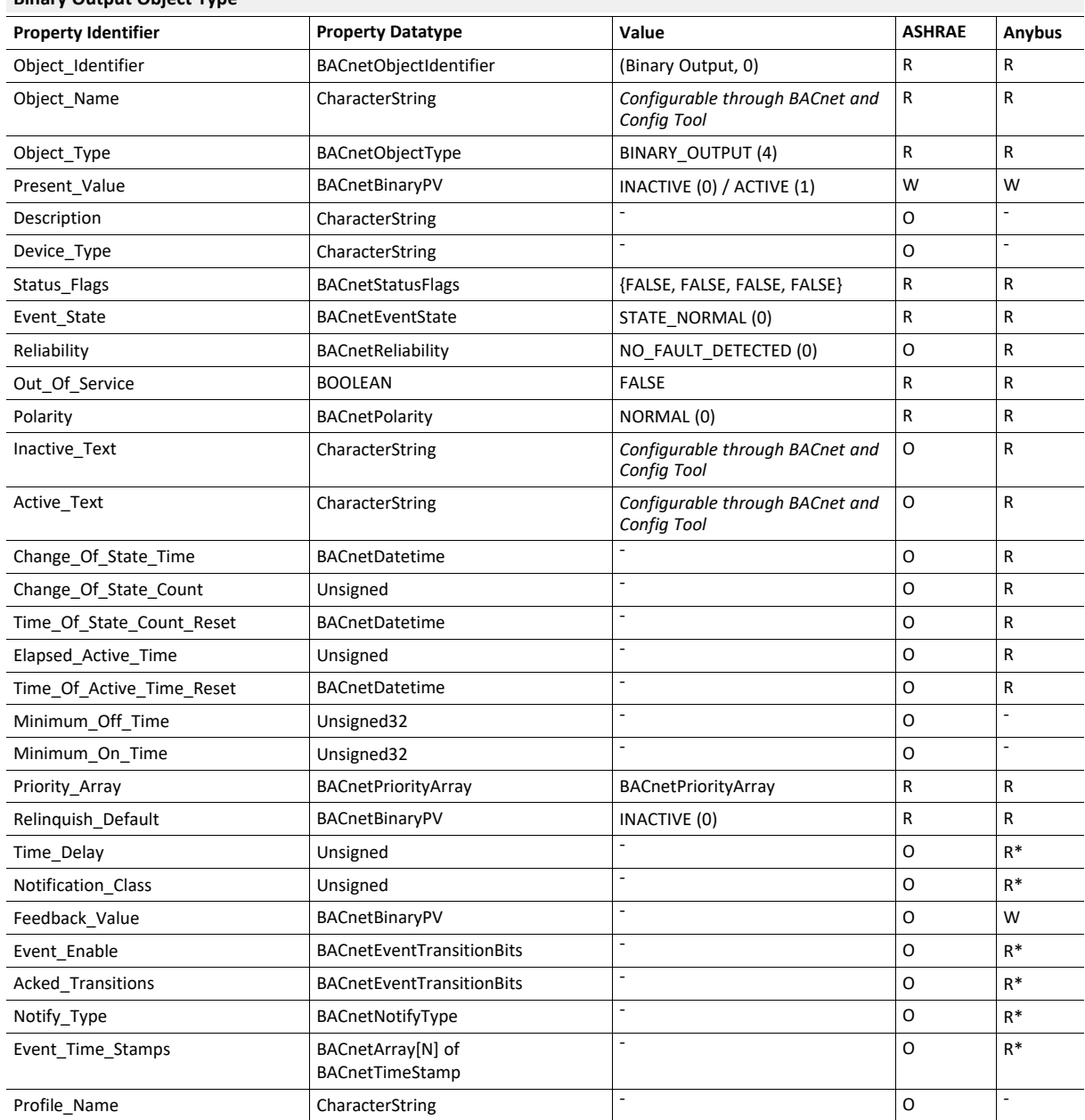

### **Binary Output Object Type**

\* Only available when specific object has a Notification Class configured

#### **Binary Value Object Type**

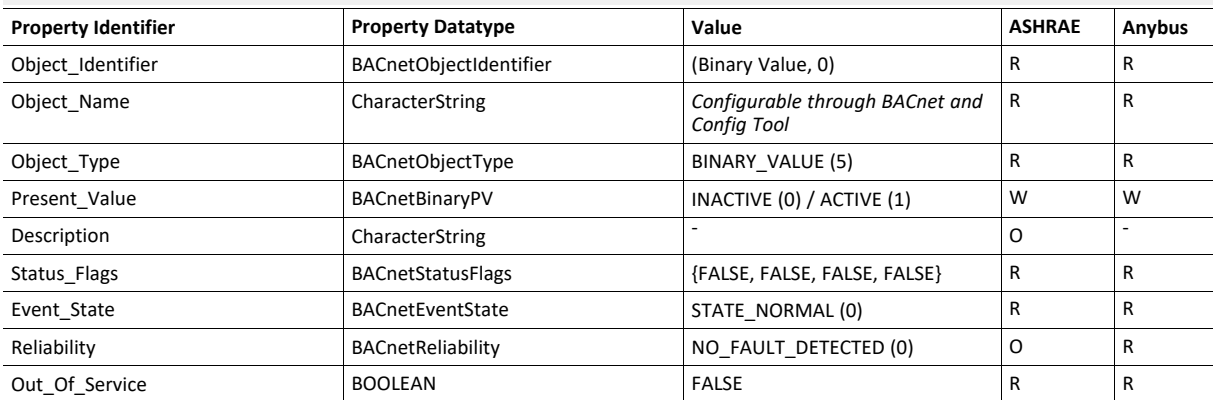

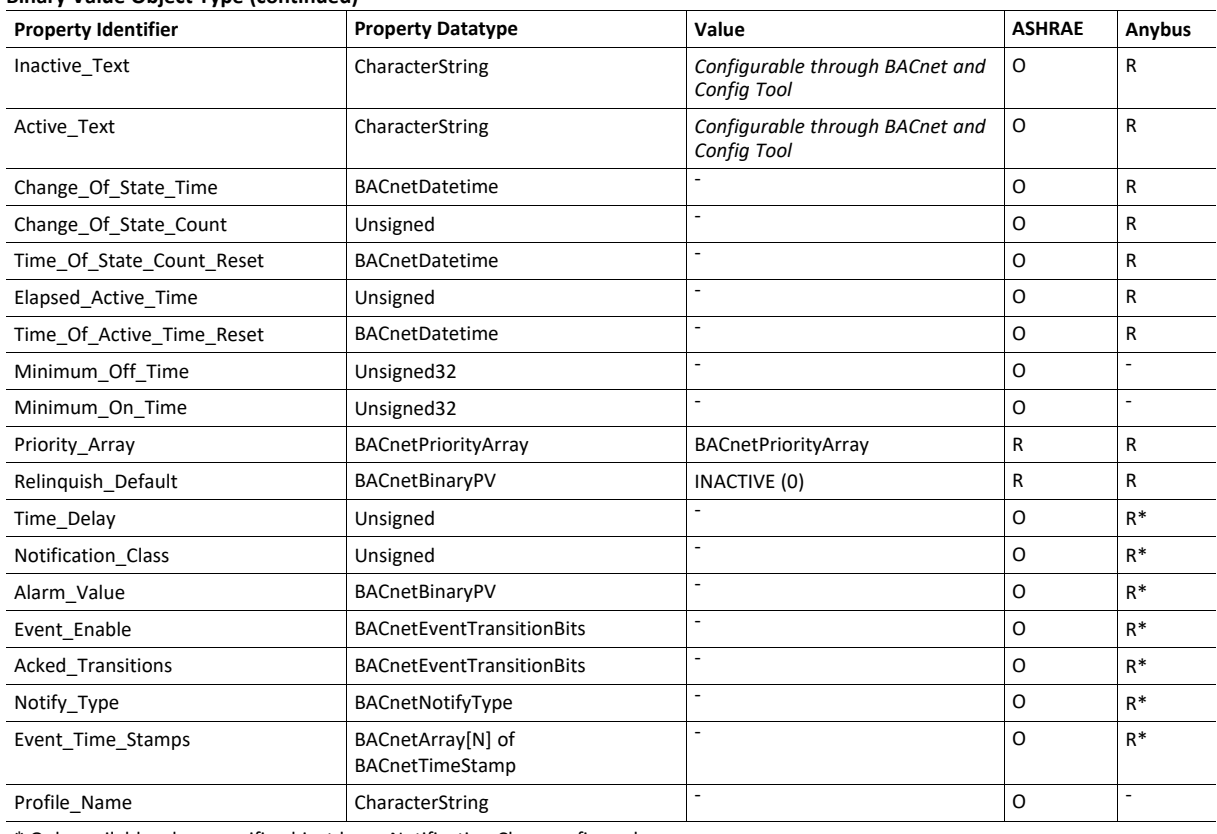

#### **Binary Value Object Type (continued)**

\* Only available when specific object has a Notification Class configured

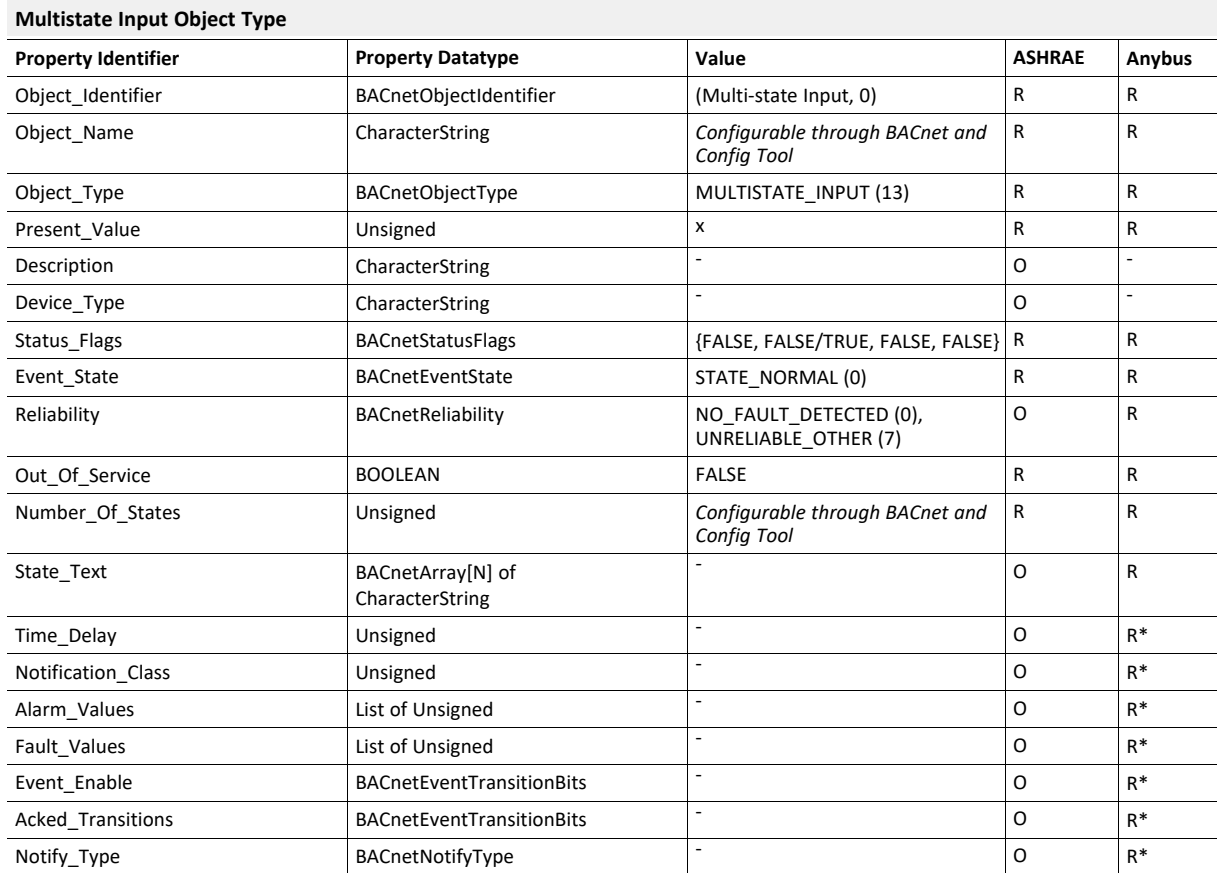

#### **Multistate Input Object Type (continued)**

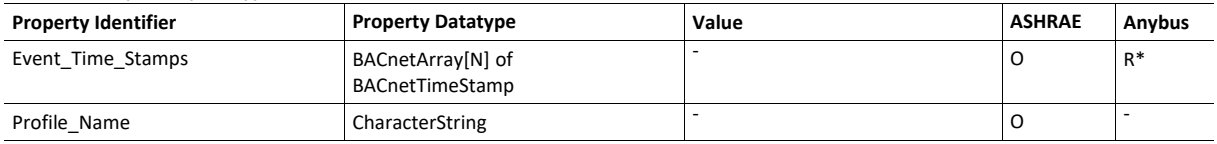

\* Only available when specific object has a Notification Class configured

#### **Multistate Output Object Type**

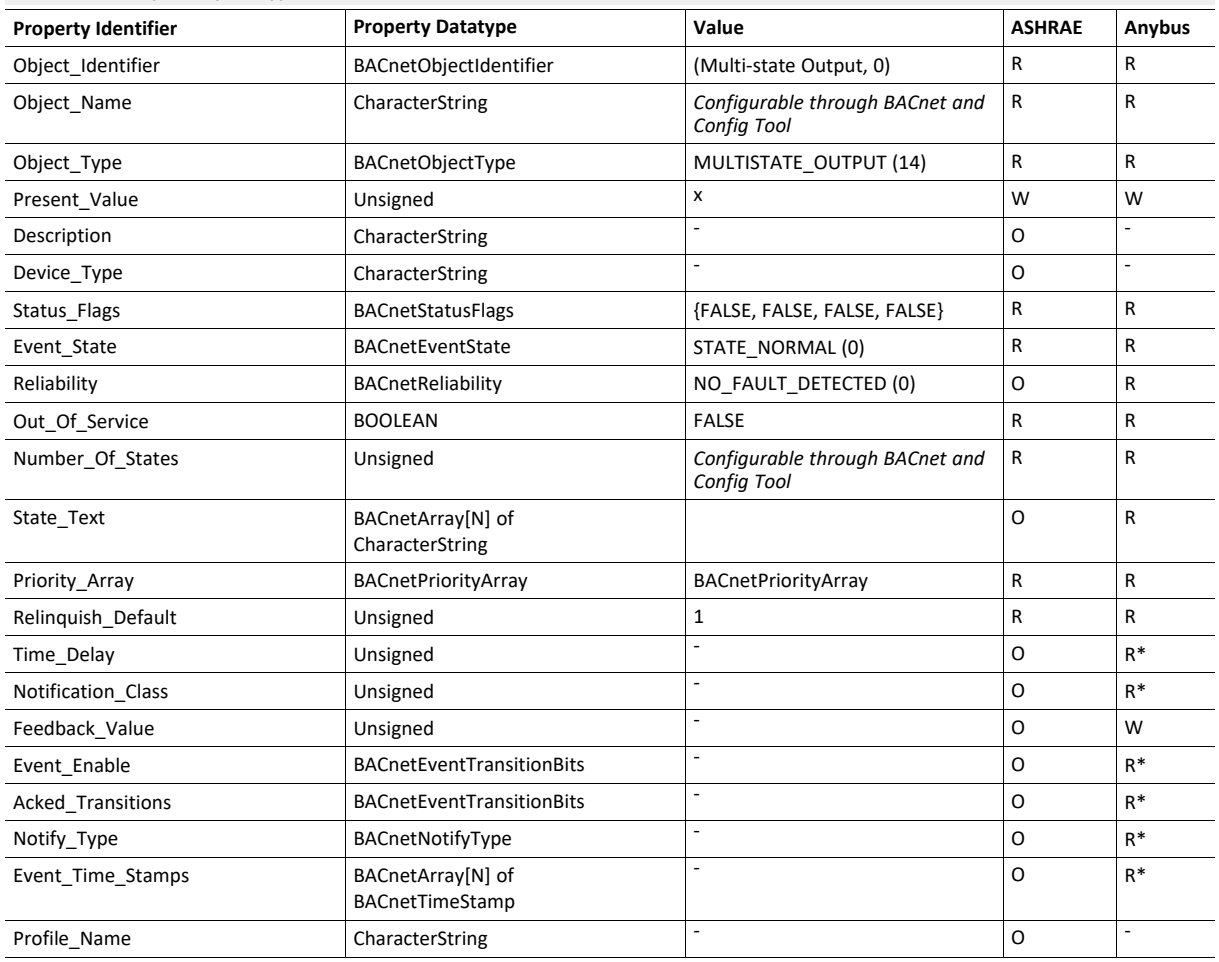

\* Only available when specific object has a Notification Class configured

### **Multistate Value Object Type**

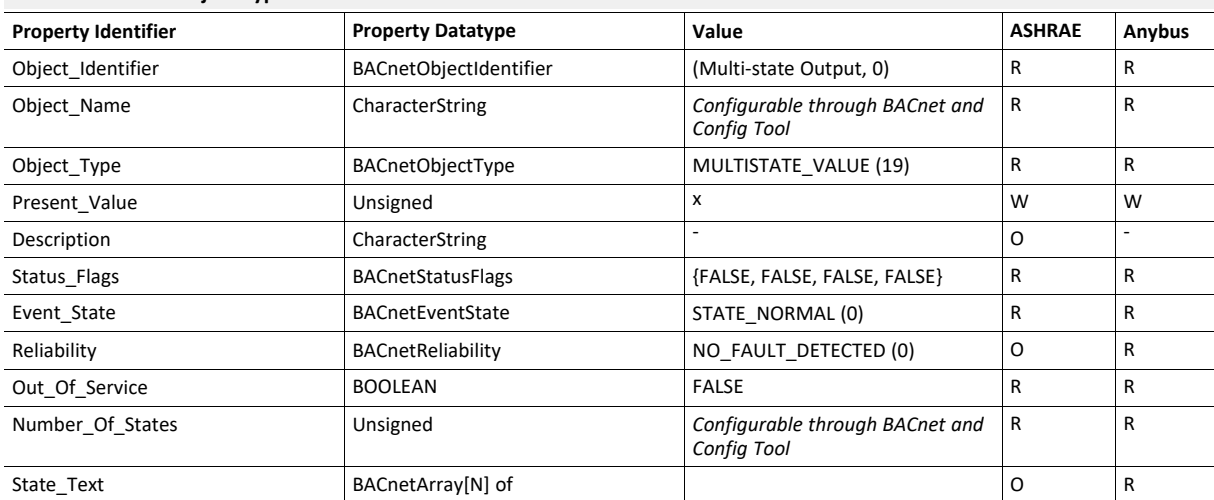

#### **Multistate Value Object Type (continued)**

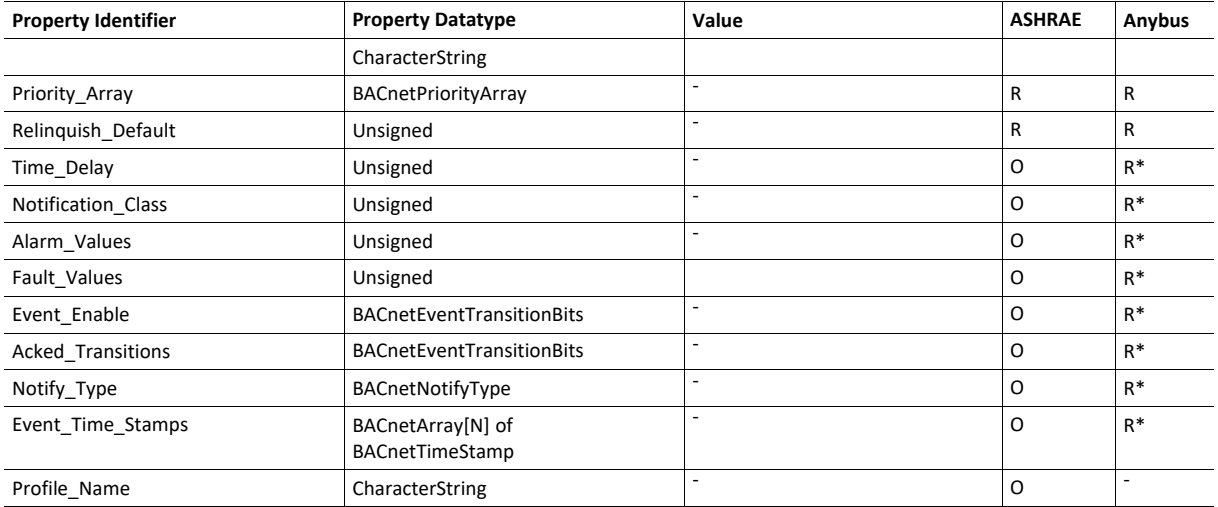

\* Only available when specific object has a Notification Class configured

#### **Calendar Object Type**

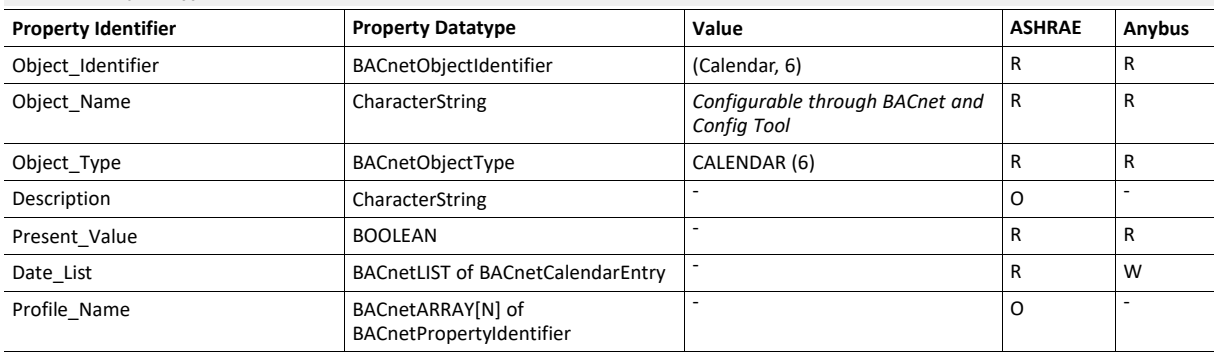

### **Schedule Object Type**

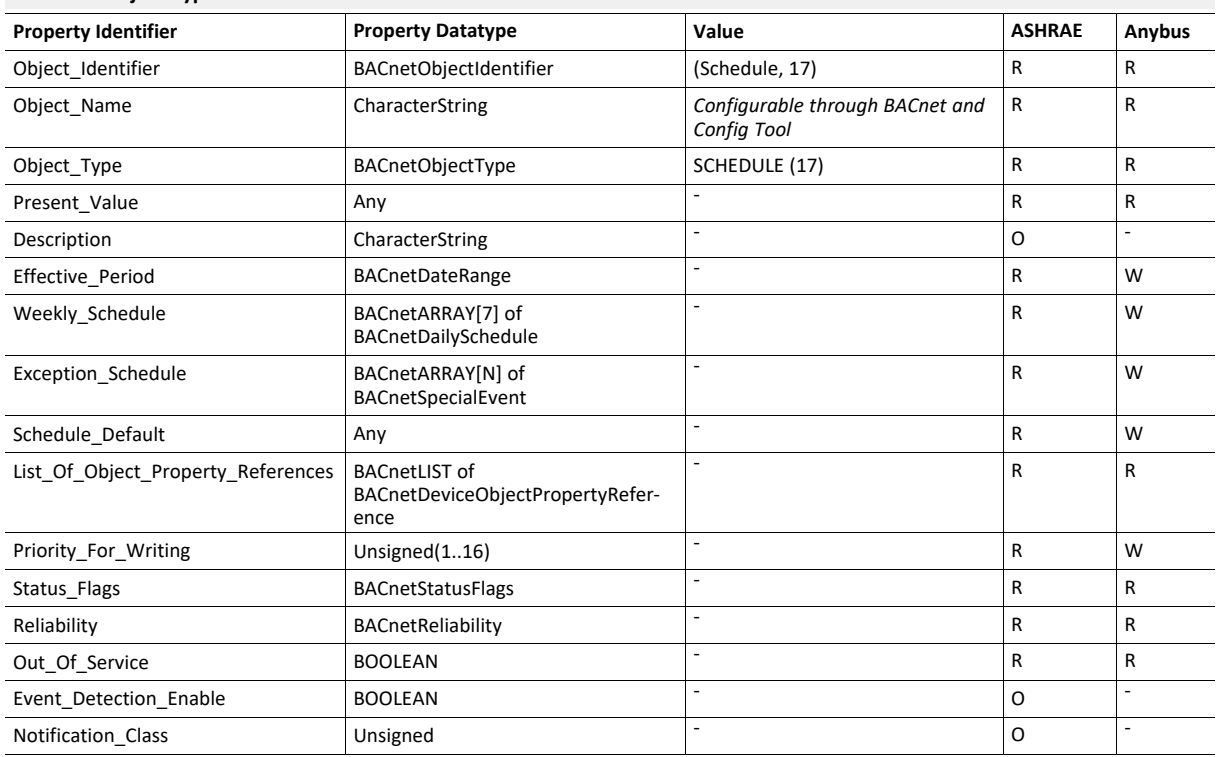

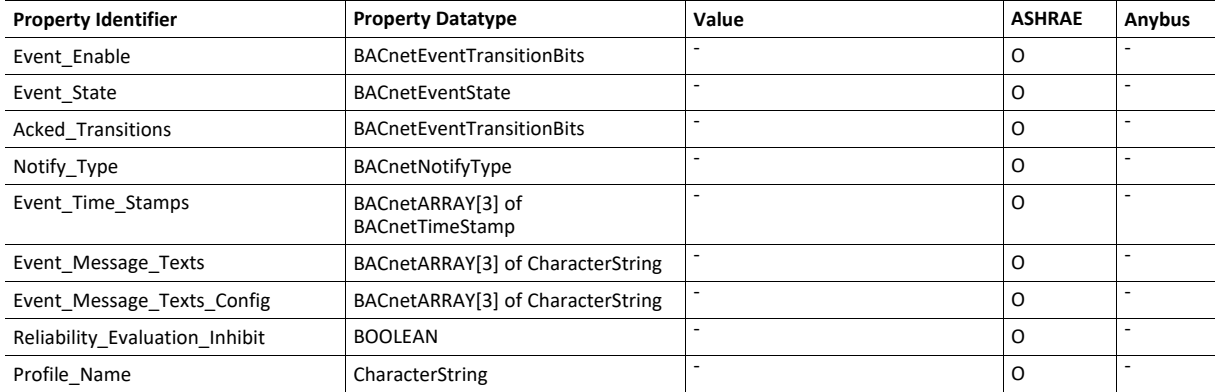

#### **Notification Class Object Type**

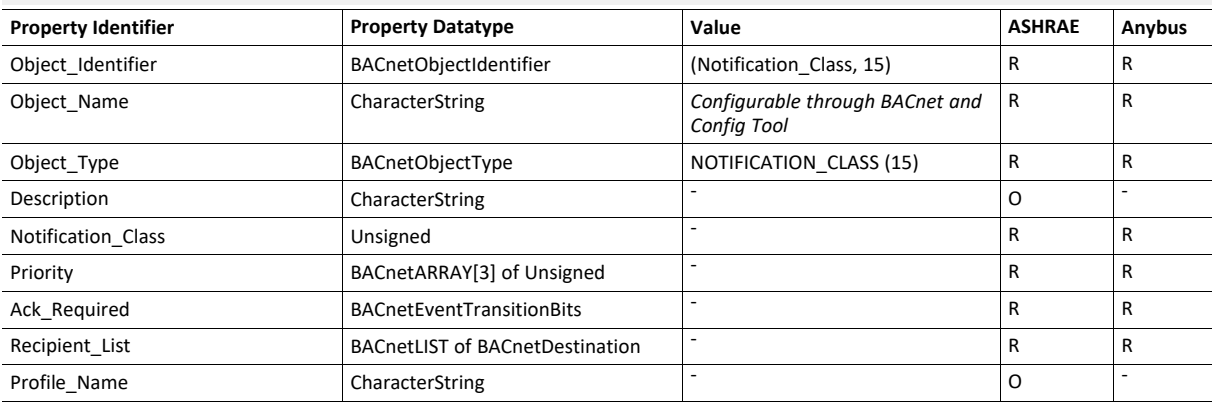

#### **Trend Log Object Type**

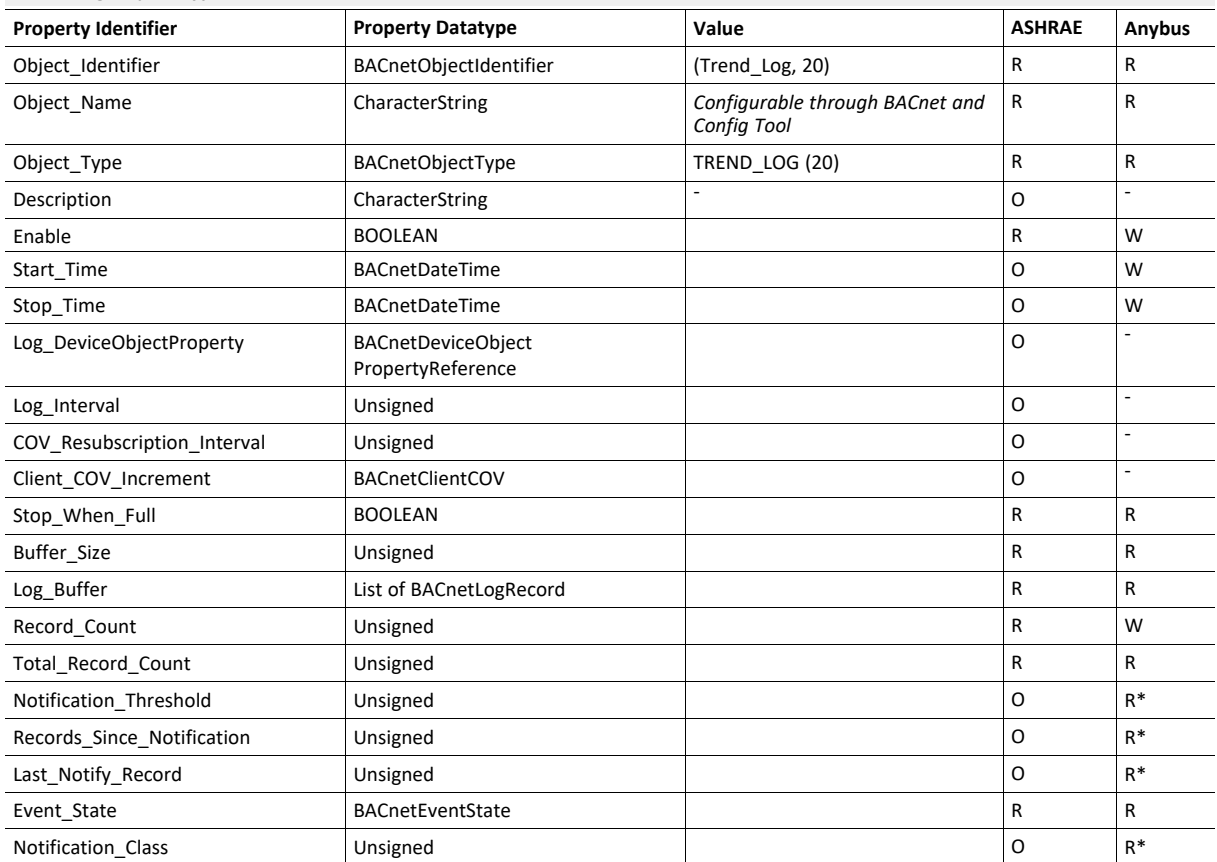

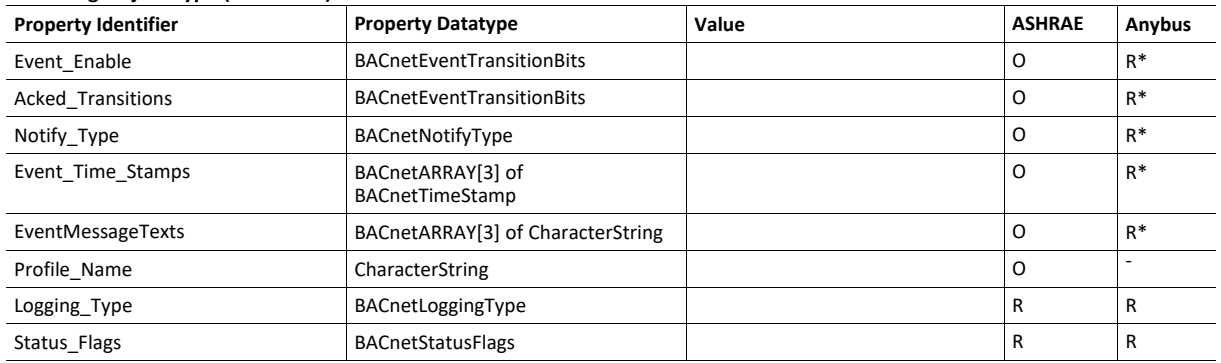

#### **Trend Log Object Type (continued)**

\* Only available when specific object has a Notification Class configured

### **Trend Log Multiple Object Type**

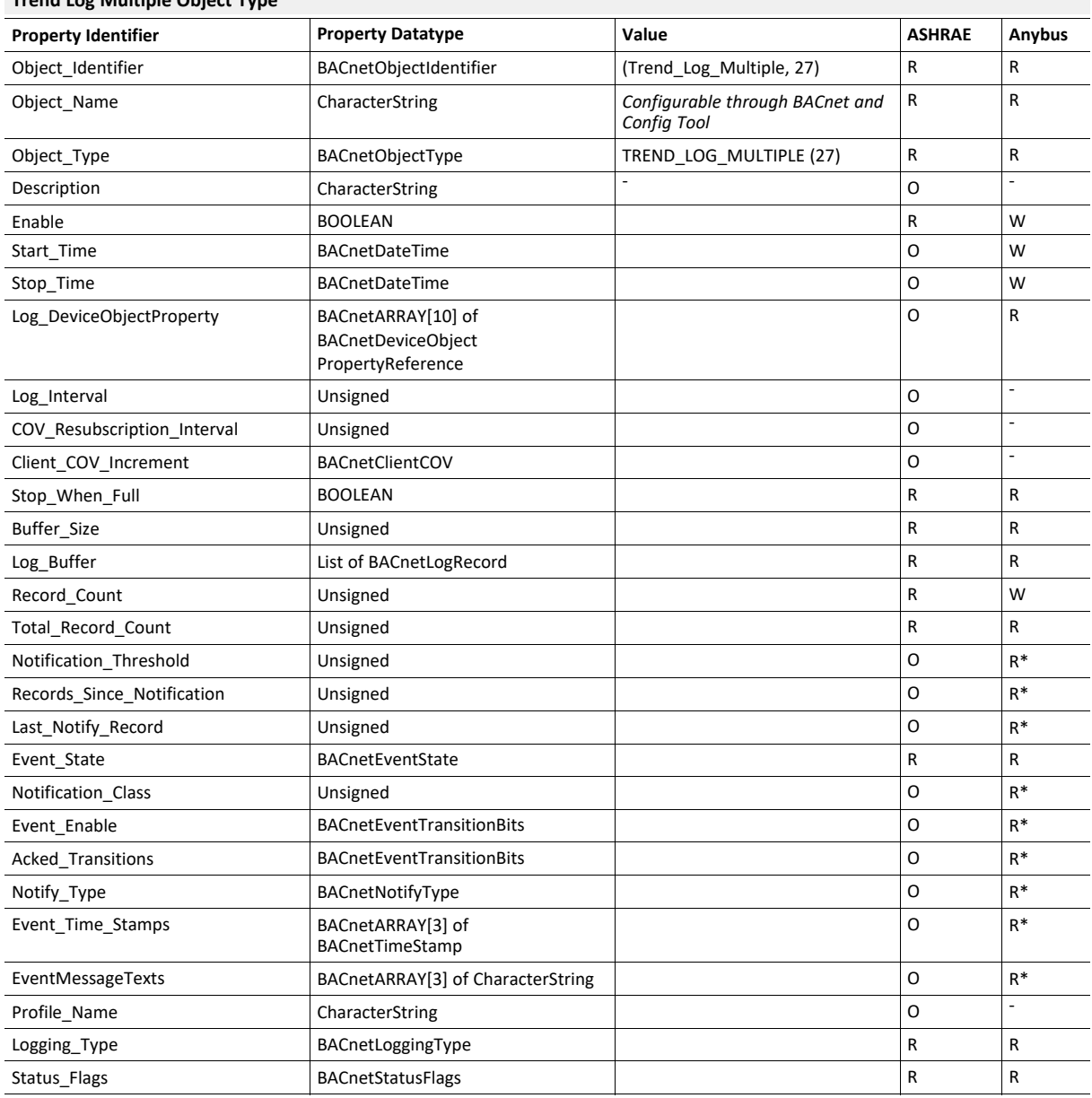

\* Only available when specific object has a Notification Class configured

## <span id="page-53-0"></span>**D BACnet PICS**

## **BACnet Protocol Implementation Conformance Statement (PICS)**

**Date:** *2016-11-22*

**Vendor Name:** *HMS Industrial Networks AB* **Product Name:** *Anybus Modbus to BACnet Gateway* **Product Model Number:** *AB9900* **Application Software Version:** *1.0* **Firmware Revision:** *1.0.0.0* **BACnet Protocol Revision:** *12*

**Product Description:**

*Modbus – BACnet MS/TP & BACnet IP Gateway*

Abstraction of Modbus Registers as BACnet Objects.

#### *BACnet Standardized Device Profile (Annex L):*

- BACnet Operator Workstation (B-OWS)
- $\overline{\Box}$  BACnet Building Controller (B-BC)<br>  $\overline{\boxtimes}$  BACnet Advanced Application Cor
- ⊠ BACnet Advanced Application Controller (B-AAC)<br>
□ BACnet Application Specific Controller (B-ASC)<br>
□ BACnet Smart Sensor (B-SS)
- BACnet Application Specific Controller (B-ASC)
- □ BACnet Smart Sensor (B-SS)<br>□ BACnet Smart Actuator (B-SA
- BACnet Smart Actuator (B-SA)

Additional BACnet Interoperability Building Blocks Supported (Annex K): *Reference of BIBBs List*

#### *Segmentation Capability:*

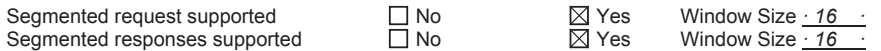

#### *Data Link Layer Options:*

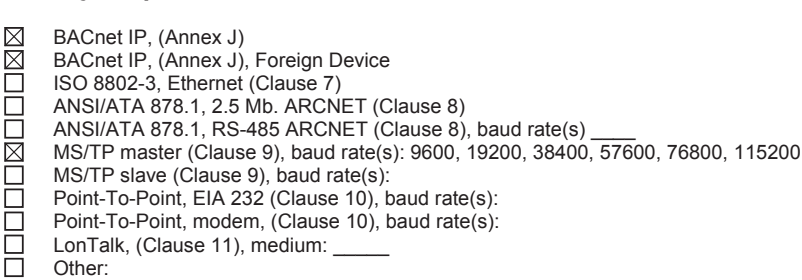

#### *Device Address Binding:*

Is static device binding supported? (This is currently necessary for two-way communication with MS/TP slaves and certain other devices.)  $\Box$  Yes  $\Box$  No

#### *Networking Options:*

 Router, Clause 6 - List all routing configurations, e.g., ARCNET-Ethernet, Ethernet-MS/TP, etc.  $\Box$  Annex H, BACnet Tunneling Router over IP<br>  $\boxtimes$  BACnet/IP Broadcast Management Device BACnet/IP Broadcast Management Device (BBMD)

Does the BBMD support registrations by Foreign Devices?  $\boxtimes$  Yes  $\Box$  No

#### *Character Sets Supported*

Indicating support for multiple character sets does not imply that they can all be supported simultaneously.

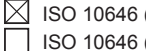

 $\boxed{\times}$  ISO 10646 (UTF-8)  $\boxed{\phantom{0}}$  IBM /Microsoft DBCS  $\boxed{\phantom{0}}$ <br>ISO 10646 (UCS-2)  $\boxed{\phantom{0}}$  ISO 10646 (UCS-4)  $\Box$  ISO 10646 (UCS-2)  $\Box$  ISO 10646 (UCS-4)

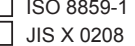

#### *Gateway*

If this product is a communication gateway, describe the types of non-BACnet equipment/network(s) that the gateway supports: **Modbus RTU (EIA485) and TCP networks.**

## <span id="page-54-0"></span>**E Technical Data**

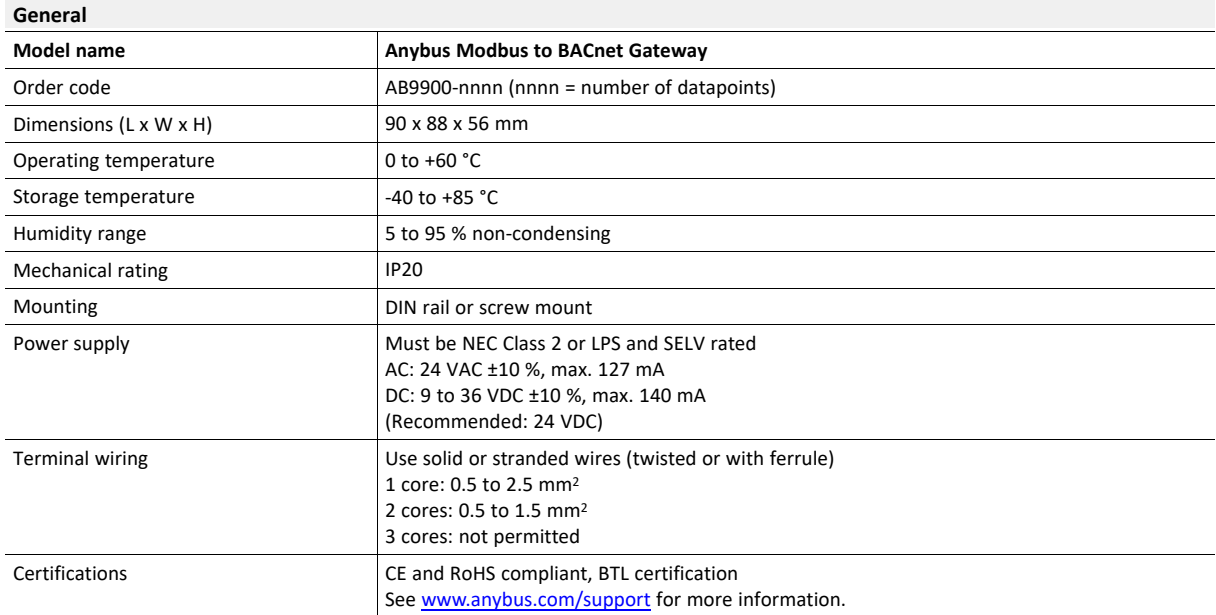

#### **Communication**

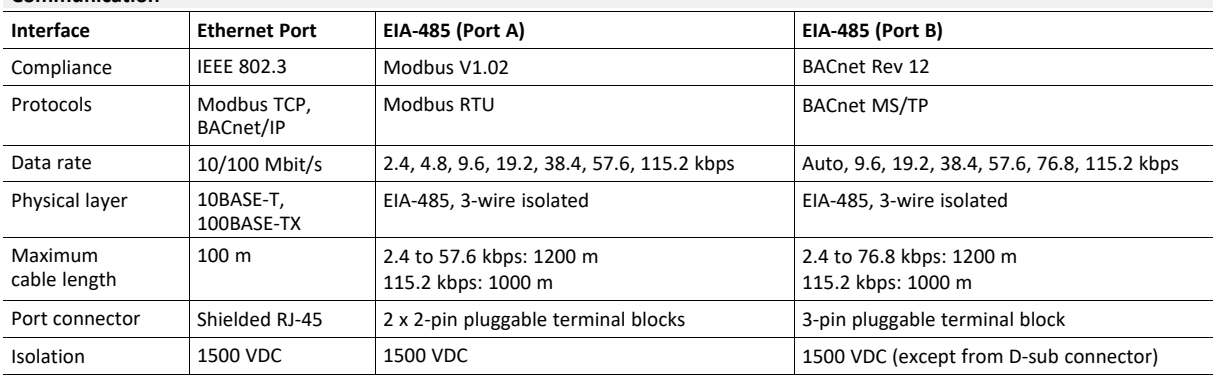

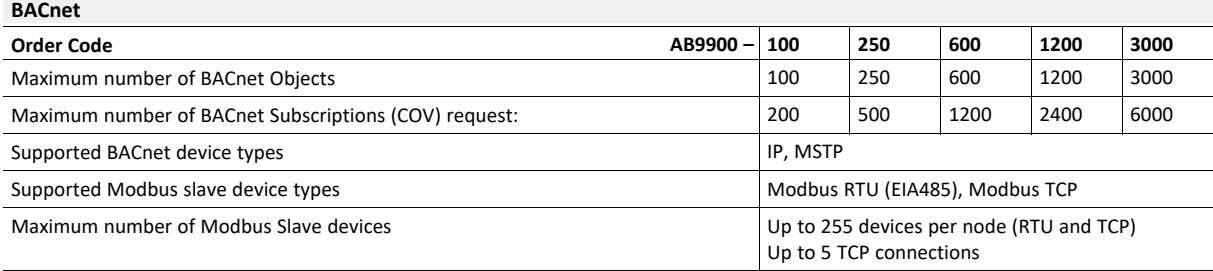